# **HP Photosmart 320 series -tulostimen käyttöopas**

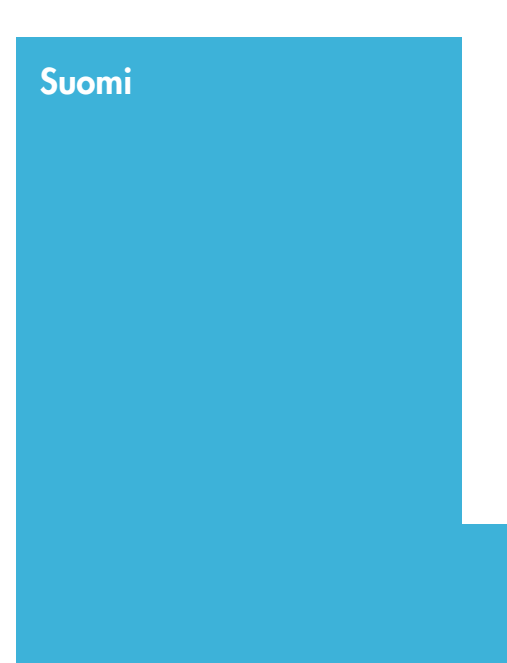

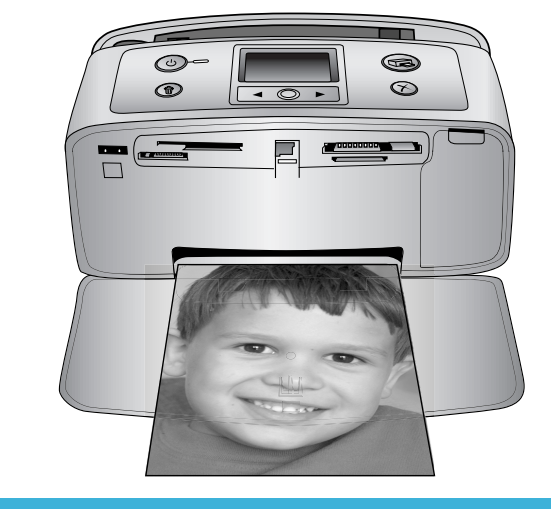

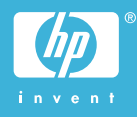

# <span id="page-1-0"></span>**Tekijänoikeudet ja tavaramerkit**

© Copyright 2004 Hewlett-Packard Development Company, L.P. Tämän asiakirjan sisältämät tiedot voivat muuttua ilman ennakkoilmoitusta. Kopiointi, muuntaminen tai kääntäminen ilman kirjallista ennakkolupaa on kielletty paitsi tekijänoikeuslakien sallimissa puitteissa.

#### **Huomautus:**

HP:n tuotteiden ja palveluiden takuut on ilmoitettu tuotteiden ja palveluiden mukana tulevissa takuuehdoissa. Mikään tässä mainittu ei muodosta kattavampaa lisätakuuta. HP ei ole vastuussa tämän aineiston teknisistä tai toimituksellisista virheistä eikä puutteista.

Hewlett-Packard Development Company, L.P. ei vastaa suoranaisista tai epäsuorista vahingoista, jotka aiheutuvat tämän käyttöoppaan ja oppaassa kuvatun ohjelmiston käytöstä tai toiminnasta.

#### **Tavaramerkit**

HP, HP-logo ja Photosmart ovat Hewlett-Packard Development Company, L.P:n omaisuutta. Secure Digital -logo on SD Associationin tavaramerkki.

Microsoft ja Windows ovat Microsoft Corporationin rekisteröityjä tavaramerkkejä.

CompactFlash, CF ja CF-logo ovat CompactFlash Associationin (CFA) tavaramerkkejä.

Memory Stick, Memory Stick Duo, Memory Stick PRO ja Memory Stick PRO Duo ovat Sony Corporationin tavaramerkkejä tai rekisteröityjä tavaramerkkejä.

MultiMediaCard on saksalaisen Infineon Technologies AG:n tavaramerkki, jonka lisenssi on myönnetty MMCA:lle (MultiMediaCard Association).

SmartMedia on Toshiba Corporationin tavaramerkki.

xD-Picture Card on Fuji Photo Film Co., Ltd:n, Toshiba Corporationin ja Olympus Optical Co., Ltd:n tavaramerkki.

Mac, Mac-logo ja Macintosh ovat Apple Computer, Inc:n rekisteröityjä tavaramerkkejä.

Bluetooth-sanamerkki ja -logot ovat Bluetooth SIG, Inc:n omaisuutta, ja Hewlett-Packard Company käyttää niitä lisenssillä.

PictBridge ja PictBridge-logo ovat Camera & Imaging Products Associationin (CIPA) tavaramerkkejä.

Muut tuotemerkit ja tuotteet ovat omistajiensa tavaramerkkejä tai rekisteröityjä tavaramerkkejä. Tulostimen kiinteä ohjelmisto perustuu osin Independent JPEG Groupin työhön.

Joidenkin tämän asiakirjan kuvien tekijänoikeus kuuluu niiden alkuperäisille omistajille.

## **Säännöksien mukainen mallinumero SDGOA-0406**

Koska tuote on säännösten mukaan voitava tunnistaa, sille on määritetty mallinumero. Tuotteen säännöksien mukainen mallinumero on SDGOA-0406. Tätä säännöstenmukaista mallinumeroa ei saa sekoittaa markkinointinimeen (HP Photosmart 320 series) tai tuotenumeroon (Q3414A).

# **Turvatiedot**

Kun käytät laitetta, noudata aina turvallisuusmääräyksiä. Näin vähennät palovaaraa tai vältät sähköiskuja.

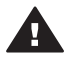

**Varoitus** Älä altista laitetta sateelle tai muulle kosteudelle. Kosteus voi aiheuttaa tulipalon tai sähköiskun.

- Lue *HP Photosmart -asennusoppaan* ohjeet ja varmista, että ymmärrät ne.
- Liitä laite vain maadoitettuun pistorasiaan. Jos et tiedä, onko pistorasia maadoitettu, ota yhteyttä asiantuntijaan.
- Noudata kaikkia laitteeseen merkittyjä varoituksia ja ohjeita.
- Irrota laitteen virtajohto pistorasiasta ennen puhdistamista.
- Älä asenna tai käytä laitetta veden lähellä tai kun olet märkä.
- Asenna laite tasaiselle alustalle.
- Sijoita tuote suojattuun paikkaan, jossa kukaan ei voi astua virtajohdon päälle tai kompastua siihen ja jossa virtajohto ei pääse vioittumaan.
- Jos laite ei toimi normaalisti. katso lisätietoja HP Photosmartin käytönaikaisesta ohjeesta.
- Laitteen sisällä ei ole mitään sellaisia osia, joita käyttäjän tulee huoltaa. Jätä laitteen huoltaminen ammattitaitoisen huoltohenkilön tehtäväksi.
- Käytä laitetta paikassa, jossa on hyvä ilmanvaihto.

#### **Ympäristölausekkeet**

Hewlett-Packard Company on sitoutunut tuottamaan laatutuotteita ympäristöystävällisellä tavalla.

#### **Ympäristönsuojelu**

Tämä tulostin on suunniteltu niin, että haittavaikutukset ympäristölle ovat mahdollisimman vähäiset. Lisätietoja HP:n ympäristöohjelmasta on osoitteessa [www.hp.com/hpinfo/](http://www.hp.com/hpinfo/globalcitizenship/environment/) [globalcitizenship/environment/.](http://www.hp.com/hpinfo/globalcitizenship/environment/)

#### **Otsonin muodostus**

Tämä tuote ei tuota mitattavissa määrin otsonikaasua  $(O_3)$ .

#### **Energiankulutus**

Energian kulutus laskee huomattavasti ENERGY STAR® -tilassa, jolloin säästyy sekä luonnon raaka-aineita että rahaa ilman, että sillä on vaikutusta laitteen toimintaan. Tämä tuote täyttää vapaaehtoisen ENERGY STAR -ohjelman vaatimukset. Ohjelman tarkoituksena on edistää energiaa säästävien toimistolaitteiden kehittämistä.

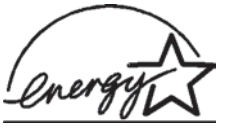

ENERGY STAR on U.S. EPA -järjestön rekisteröity merkki

Yhdysvalloissa. ENERGY STAR -kumppanina Hewlett-Packard Company ilmoittaa, että tämä tuote täyttää ENERGY STAR -vaatimukset energiatehokkuuden suhteen. Lisätietoja on saatavana osoitteesta [www.energystar.gov](http://www.energystar.gov).

#### **Paperinkulutus**

Tässä tulostimessa voi käyttää DIN 19309 -standardin mukaista uusiopaperia.

#### **Muovit**

Yli 24 grammaa (0,88 unssia) painavat muoviosat on merkitty kansainvälisten standardien mukaan. Se helpottaa muovien tunnistamista kierrätystä varten tulostimen käyttöiän lopussa.

#### **Käyttöturvallisuustiedotteet (MSDS)**

Käyttöturvallisuustiedotteen (Material Safety Data Sheets, MSDS) voi tilata HP:n Web-sivustosta osoitteesta: [www.hp.com/go/msds](http://www.hp.com/go/msds). Asiakkaat, joilla ei ole Internetin käyttömahdollisuutta, voivat ottaa yhteyttä HP:n asiakaspalveluun.

#### **Kierrätysohjelma**

HP tarjoaa yhä enemmän tuotteiden palautus- ja kierrätysohjelmia useissa maissa ja yhteistyökumppaneiden välityksellä maailman suurimmissa elektroniikan kierrätyskeskuksissa ympäri maailman. HP säästää resursseja myymällä uudelleen joitakin suosituimmista tuotteistaan. Tämä HP-tuote sisältää lyijyä juotosmetallissa, joka voi vaatia erikoiskäsittelyä sen käyttöiän lopussa.

# **Sisältö**

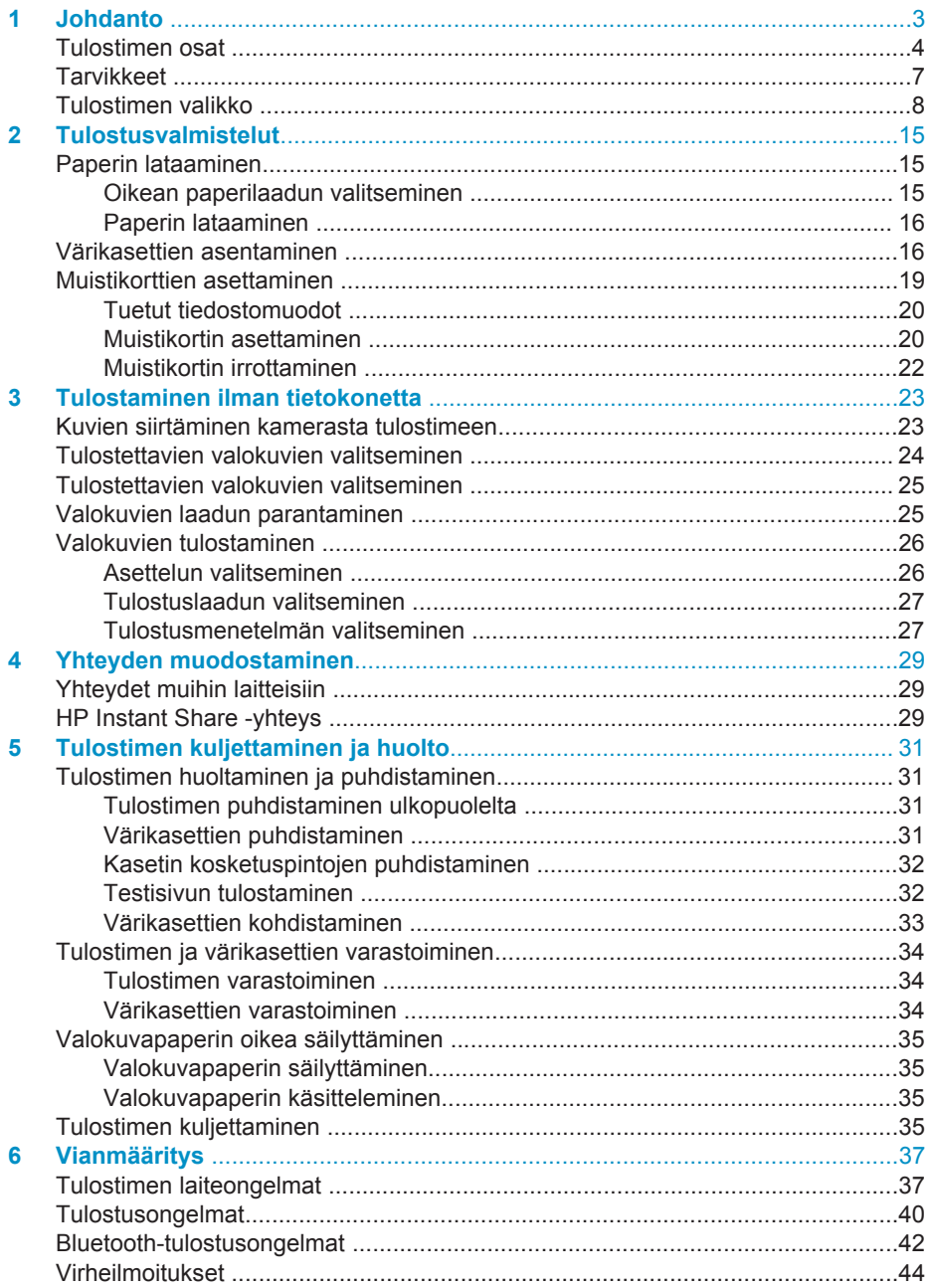

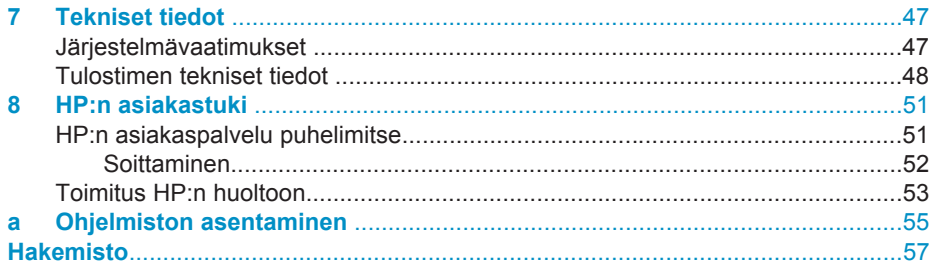

# <span id="page-5-0"></span>**1 Johdanto**

Kiitämme päätöksestäsi hankkia HP Photosmart 320 series -tulostin. Uudella, pienikokoisella valokuvatulostimellasi voit tulostaa helposti upeita valokuvia myös ilman tietokonetta.

Tässä käyttöoppaassa käsitellään valokuvien tulostamista suoraan ilman tietokonetta. Jos haluat käyttää tulostamiseen tietokonetta, asenna tulostinohjelma ja tutustu sen käytönaikaiseen ohjeeseen. Katso [Ohjelmiston asentaminen.](#page-57-0)

Käsiteltäviä aiheita:

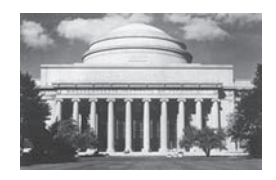

Näyttävien reunattomien valokuvien tulostaminen. Katso [Valokuvien tulostaminen.](#page-28-0)

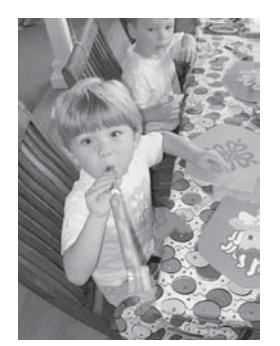

Valokuvien laadun kohentaminen terävyyttä ja kontrastia parantamalla. Katso [Valokuvien laadun parantaminen.](#page-27-0)

Uuden tulostimen mukana toimitetaan seuraavat oppaat:

- **Asennusopas**: *HP Photosmart 320 series -tulostimen asennusoppaassa* on tulostimen asennusohjeet ja ensimmäisen valokuvan tulostusohjeet.
- **Käyttöopas**: Opas, jota parhaillaan luet, on *HP Photosmart 320 series -tulostimen käyttöopas*. Tässä oppaassa käsitellään tulostimen perustoimintoja sekä sen käyttämistä suoraan ilman tietokonetta. Oppaassa on myös laitteiston vianmääritysohjeita.
- **HP Photosmart -tulostimen ohje**: HP Photosmart -tulostimen käytönaikaisessa oppaassa esitellään tulostimen ja tietokoneen yhteiskäyttöä. Lisäksi siellä on ohjelmiston vianmääritysohjeita.

Kun olet asentanut HP Photosmart -tulostinohjelman tietokoneeseesi, voit lukea käytönaikaista ohjetta seuraavasti:

- **Windows**: valitse **Käynnistä**-valikosta **Ohjelmat** (valitse Windows XP:ssä **Kaikki ohjelmat**) > **HP** > **Photosmart 320, 370, 7400, 7800, 8100, 8400, 8700 series** > **Photosmart-ohje**.
- **Macintosh**: valitse Etsijästä **Ohje** > **Mac Help** ja sen jälkeen **Kirjasto** > **HP Photosmart Printer Help for Macintosh**.

# <span id="page-6-0"></span>**Tulostimen osat**

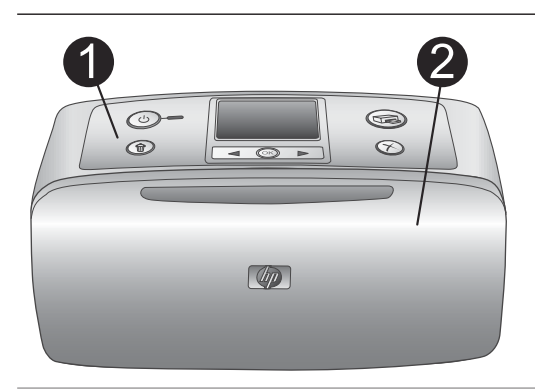

### **Tulostimen etuosa**

- 1 **Ohjauspaneeli** Tästä ohjataan tulostimen perustoimintoja.
- 2 **Tulostelokero (suljettu)**

Kun tulostat, avaa tämä, aseta muistikortti paikalleen tai yhdistä yhteensopivaan digitaalikameraan.

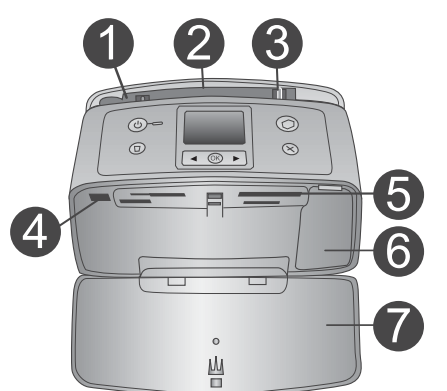

## **Tulostimen sisäosa**

- 1 **Syöttölokero** Paperi asetetaan tähän.
- 2 **Syöttölokeron jatke** Voidaan vetää ulospäin paperin tueksi.
- 3 **Paperin leveysohjain** Paperi asetetaan paikalleen siirtämällä ohjain paperin reunaa vasten.
- 4 **Kameraliitäntä** Tähän liitäntään voidaan liittää PictBridgedigitaalikamera tai valinnainen langaton HP Bluetooth -tulostinsovitin.
- 5 **Muistikorttipaikat** Muistikortit asetetaan näihin korttipaikkoihin. Katso [Muistikorttien](#page-21-0) [asettaminen.](#page-21-0)
- 6 **Värikasetin luukku** Avaamalla luukun voit asentaa tai poistaa värikasetin.
- 7 **Tulostelokero (auki)**

Tulostin ohjaa valmiit tulosteet tänne.

<span id="page-7-0"></span>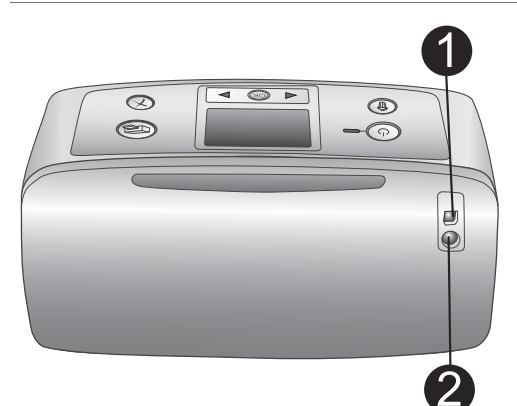

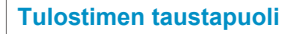

#### 1 **USB-portti**

Tämän liitännän kautta tulostin voidaan liittää tietokoneeseen tai HP:n digitaalikameraan, jossa on suoratulostusominaisuus.

2 **Virtajohdon liitäntä** Kytke virtajohto tähän.

#### **Merkkivalot**

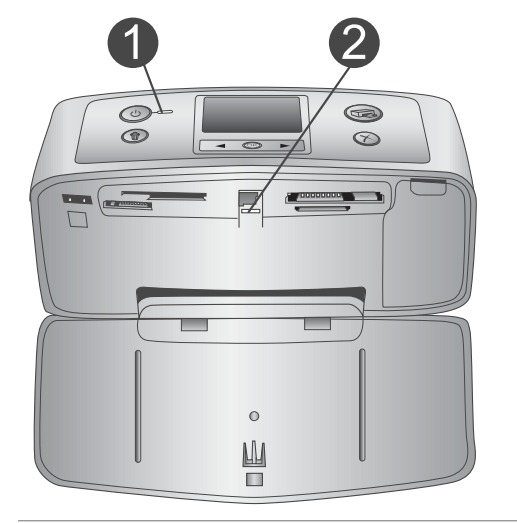

## 1 **Käytössä-merkkivalo**

- vihreä: tulostin on käynnissä
- vihreä valo vilkkuu: tulostin on käytössä
- punainen valo vilkkuu: tulostin edellyttää toimenpiteitä

## 2 **Muistikortin merkkivalo**

Valo osoittaa muistikortin tilan. Katso [Muistikorttien asettaminen](#page-21-0).

#### **Ohjauspaneeli**

- 1 **On (Käytössä)** Painike, jolla tulostin voidaan käynnistää ja sammuttaa.
- 2 **Print (Tulosta)** Painike, jolla voidaan tulostaa valittuja valokuvia muistikortilta.
- 3 **Delete (Poista)** Painike, jolla valittu valokuva voidaan poistaa muistikortilta.
- 4 **Select Photos (Valitse kuvat) -painikkeet**

Nuolilla voit selata muistikortin valokuvia tai liikkua tulostimen valikossa. Voit valita valokuvan tai valikkokohdan painamalla **OK**-painiketta.

ſоĸ

 $\langle$ <sup>1</sup>

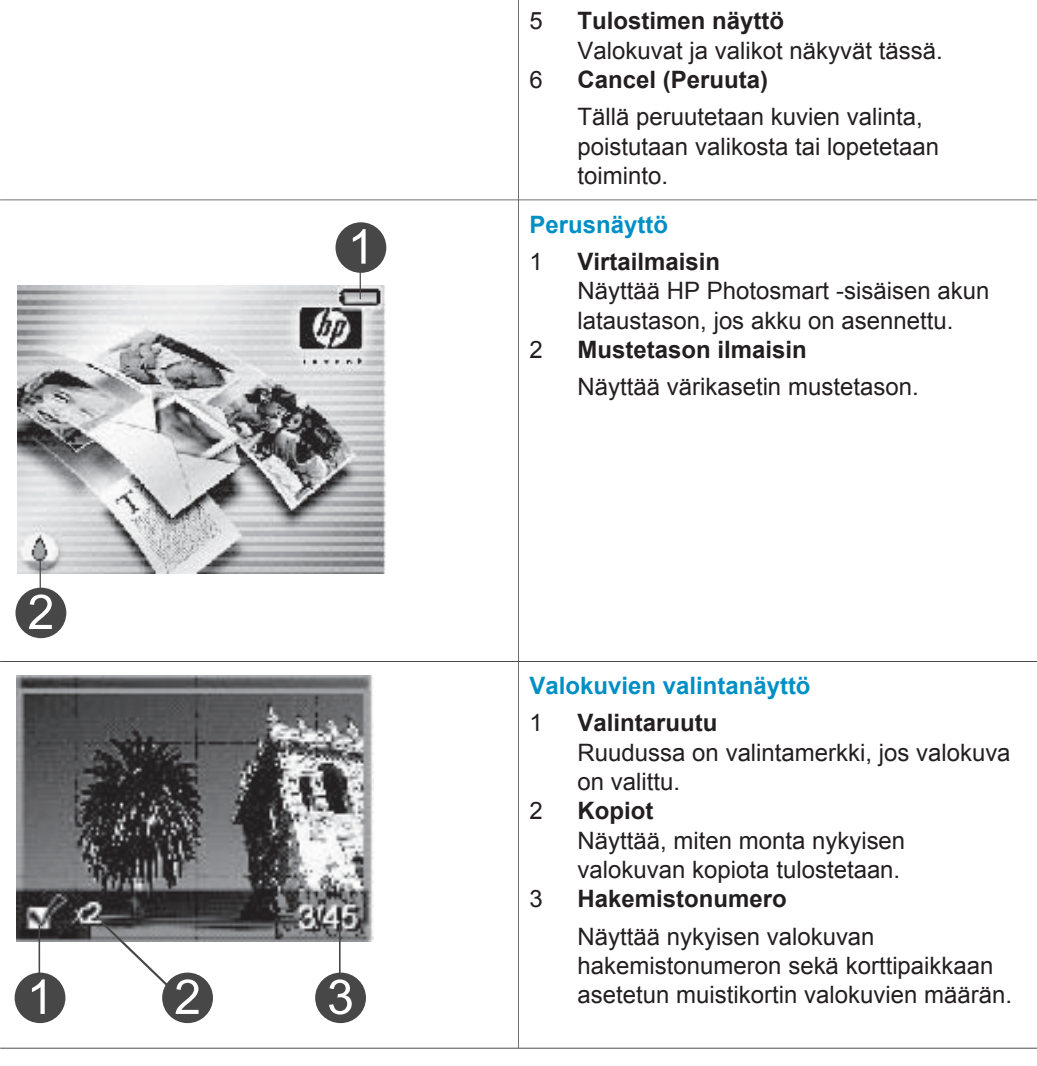

Luku 1 (jatkoa)

<span id="page-9-0"></span>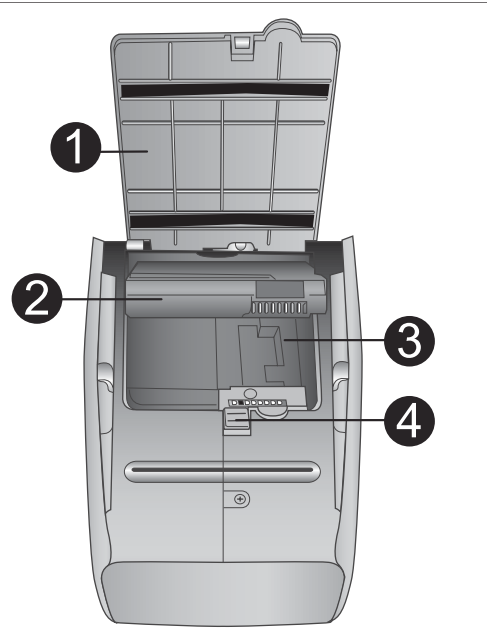

## **Sisäisen akun kotelo**

- 1 **Akkukotelon kansi** Avaamalla tämän kannen tulostimen alaosasta voit asettaa tulostimeen HP Photosmartin valinnaisen sisäisen akun.
- 2 **HP Photosmartin sisäinen akku** (Mallinumero: Q5599A) Täyteen ladatulla akulla voidaan tulostaa noin 75 valokuvaa. Akku on hankittava erikseen.
- 3 **Sisäinen akkukotelo** HP Photosmartin valinnainen sisäinen akku asetetaan tähän.
- 4 **Akkukotelon salpa** Avaa akkukotelon kansi työntämällä salpaa sivulle.

# **Tarvikkeet**

HP Photosmart 320 series -tulostimeen on saatavana erilaisia tarvikkeita, joiden avulla kannettavaa tulostinta on mahdollista käyttää melkein missä ja milloin tahansa. Lisävarusteiden ulkoasu voi poiketa kuvasta.

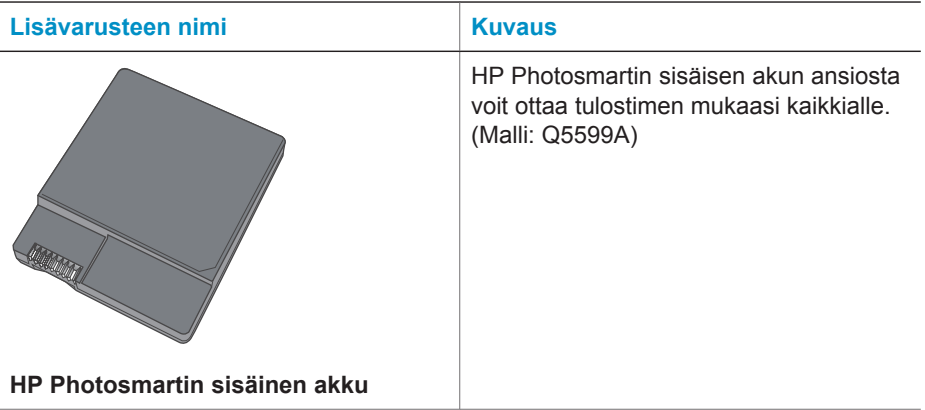

<span id="page-10-0"></span>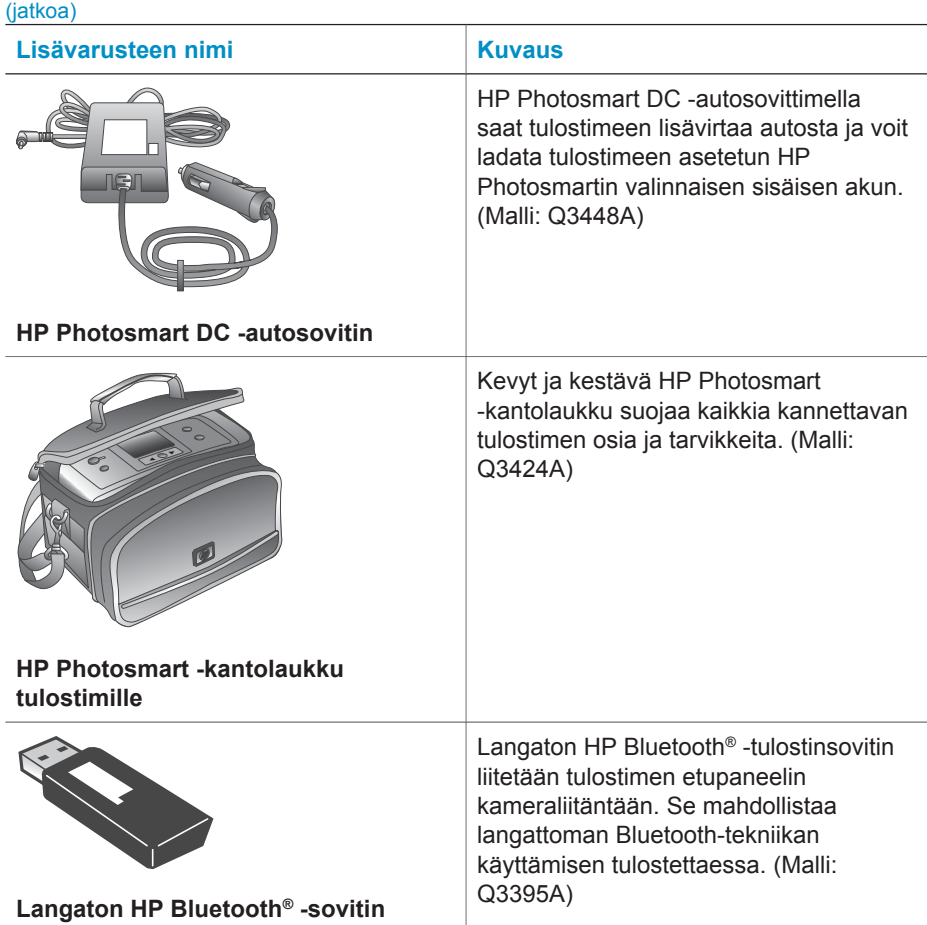

# **Tulostimen valikko**

Tulostimen valikosta voit säätää oletusasetuksia, hallita tulostuslaatua ja käyttää erikoistehosteita.

#### **Tulostimen valikon käyttö**

- 1 Jos tulostimessa on muistikortti, poista se.
- 2 Voit käyttää tulostimen valikkoa painamalla tulostimen ohjauspaneelin  $\blacktriangleleft$ -tai painiketta.

#### **Liikkuminen tulostimen valikossa**

- Voit selata valikkokohtia näytössä painamalla ← tai → painiketta. Jos jokin toiminto ei ole käytettävissä, se näkyy himmennettynä.
- Voit avata valikon tai valita asetuksen painamalla **OK**.
- Poistu nykyisestä valikosta painamalla **Cancel** (Peruuta) -painiketta.

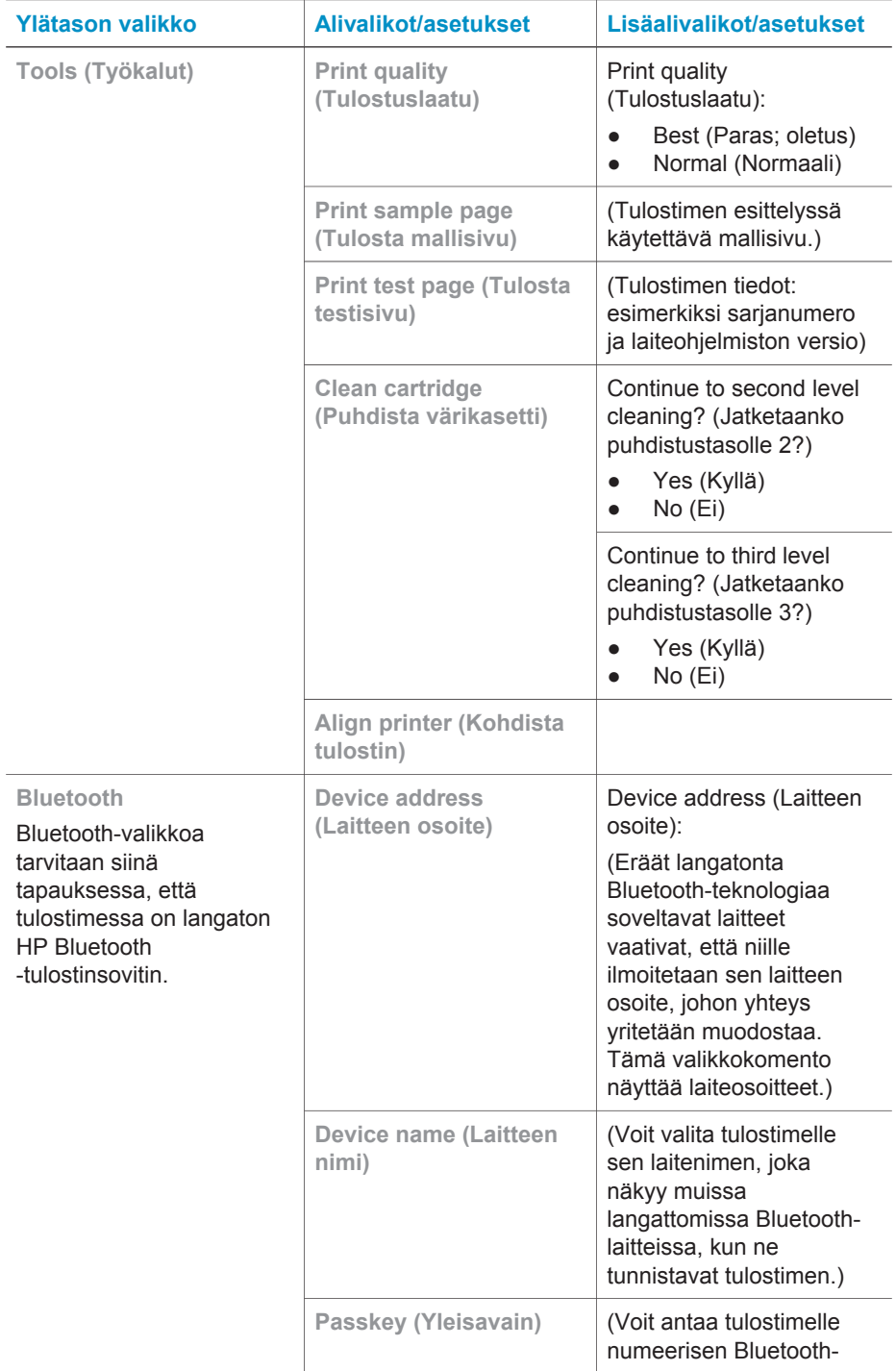

# **Tulostimen valikkorakenne**

#### Luku 1

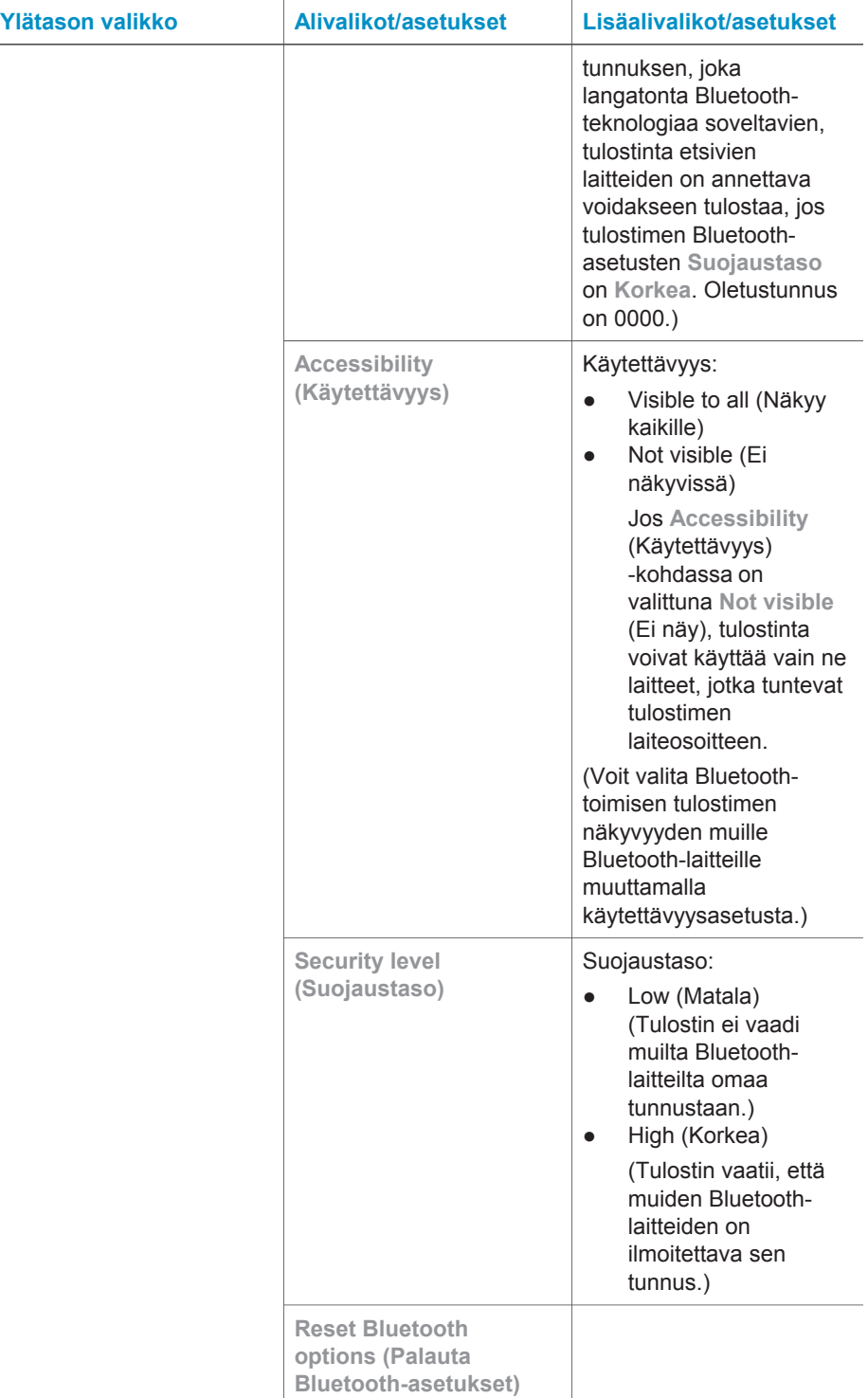

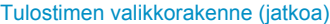

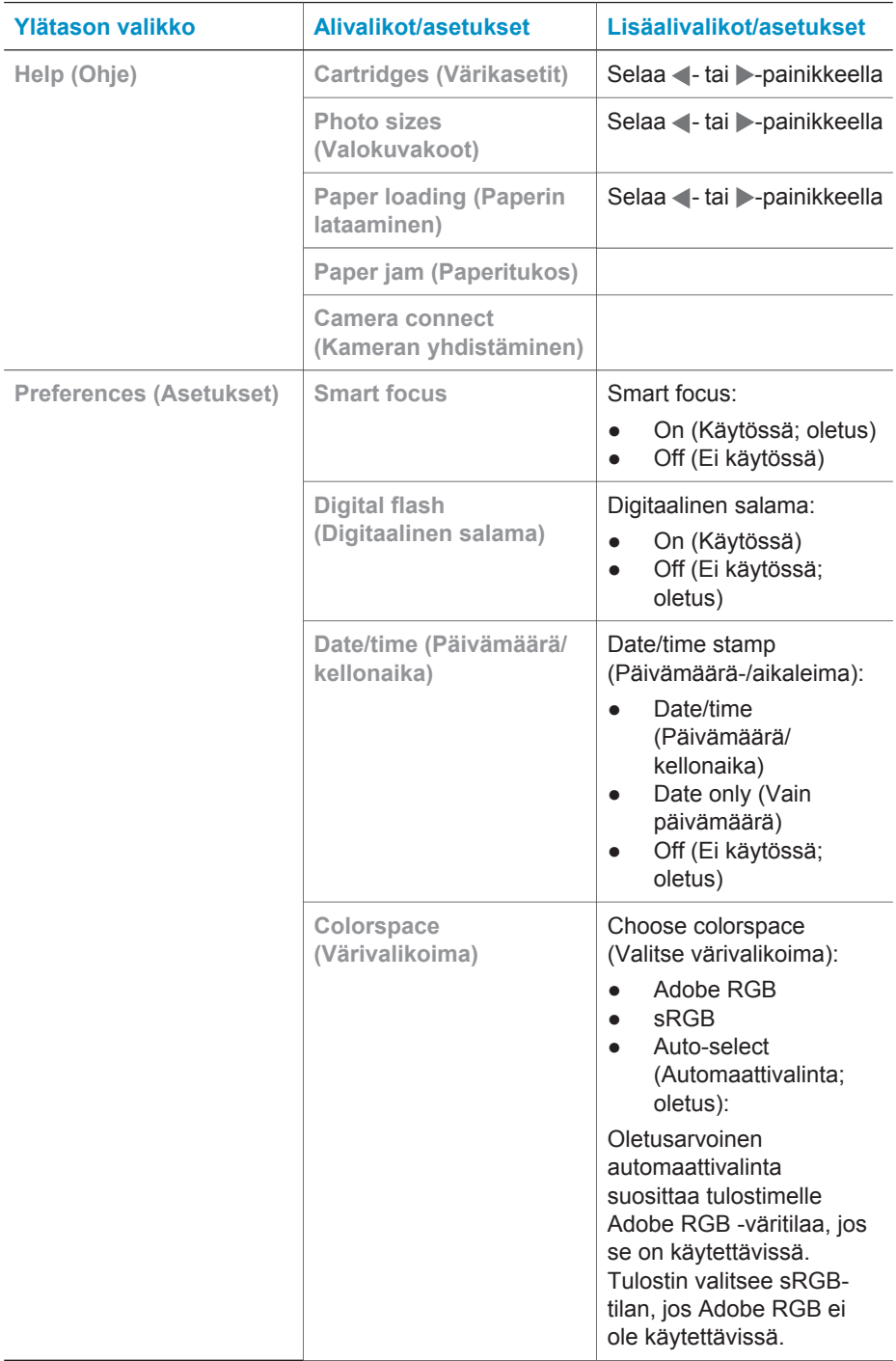

## Luku 1

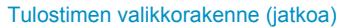

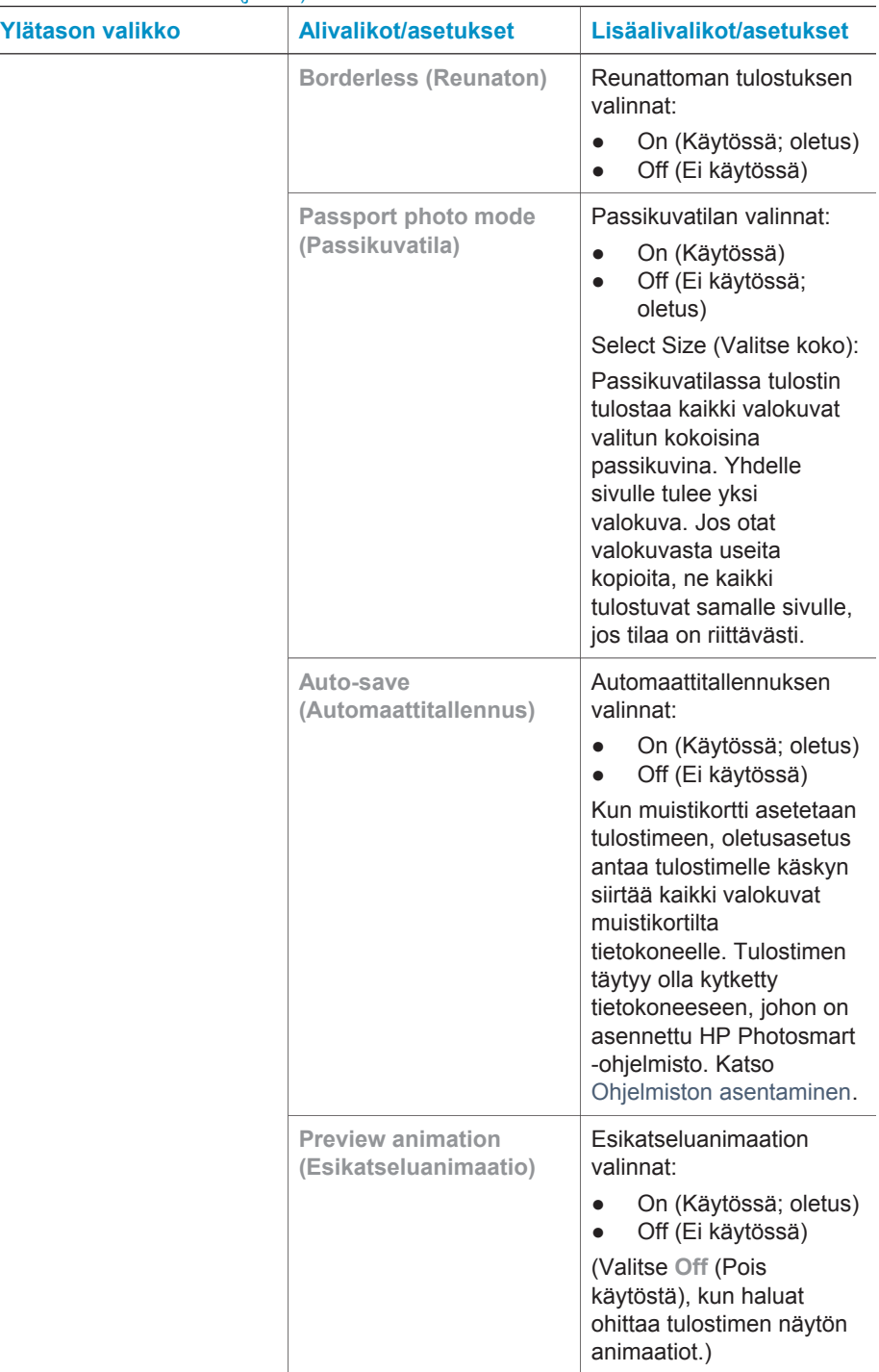

Tulostimen valikkorakenne (jatkoa)

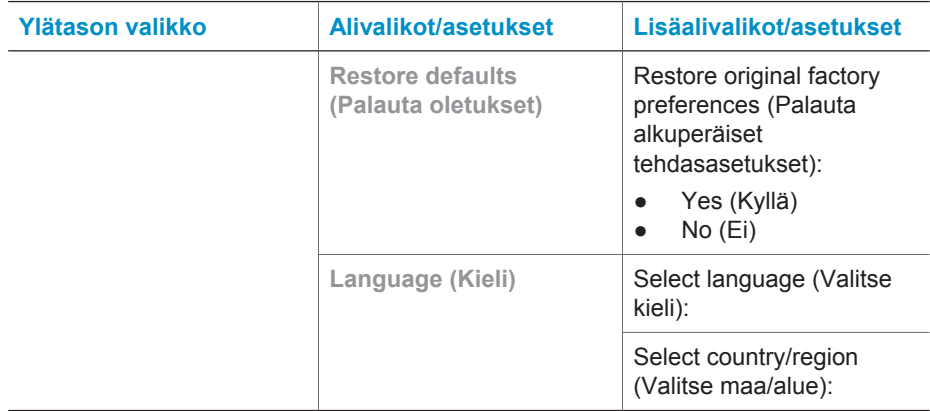

Luku 1

# <span id="page-17-0"></span>**2 Tulostusvalmistelut**

Ennen tulostamisen aloittamista kannattaa hieman tutustua kolmeen tulostusta koskevaan aiheeseen.

- Paperin lataaminen (katso Paperin lataaminen)
- Värikasettien asentaminen (katso [Värikasettien asentaminen\)](#page-18-0)
- Muistikortin asettaminen paikalleen (katso [Muistikorttien asettaminen](#page-21-0))

Lataa paperi ja asenna värikasetti, ennen kuin asetat muistikortin tulostimeen.

# **Paperin lataaminen**

Selvitä, millaista paperia tulostustyö vaatii ja kuinka paperi ladataan syöttölokeroon.

### **Oikean paperilaadun valitseminen**

Jos haluat tietoja HP:n mustesuihkupapereista tai haluat ostaa tarvikkeita, käy osoitteessa:

- [www.hpshopping.com](http://www.hpshopping.com) (USA)
- [www.hp.com/go/supplies](http://www.hp.com/go/supplies) (Eurooppa)
- [www.hp.com/jp/supply\\_inkjet](http://www.hp.com/jp/supply_inkjet) (Japani)
- [www.hp.com/paper](http://www.hp.com/paper) (Aasia / Tyynenmeren alue)

Saat parhaat tulokset käyttämällä näitä HP:n laadukkaita valokuvapapereita.

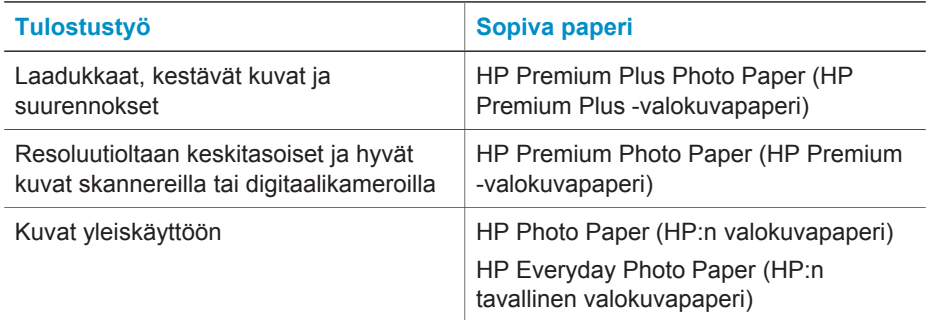

Paperin asianmukainen säilyttäminen

- Säilytä käyttämätön paperi alkuperäispakkauksessaan.
- Säilytä paperi tasaisella alustalla viileässä ja kuivassa paikassa. Jos kulmat käpristyvät, aseta paperi muovipussiin ja taivuta kulmia vastakkaiseen suuntaan, kunnes ne oikenevat.
- Käsittele paperia reunoista, jotta paperiin ei tule tahroja.

# <span id="page-18-0"></span>**Paperin lataaminen**

Paperin latausvihjeitä

- Voit tulostaa valokuvia valokuvapaperille, arkistokorteille, L-koon korteille sekä Hagaki-korteille.
- Tee lisätilaa työntämällä paperin leveysohjain sivuun ennen paperin lataamista.
- Lataa kerrallaan vain yhtä paperityyppiä ja -kokoa. Älä aseta syöttölokeroon eri kokoisia tai tyyppisiä papereita.

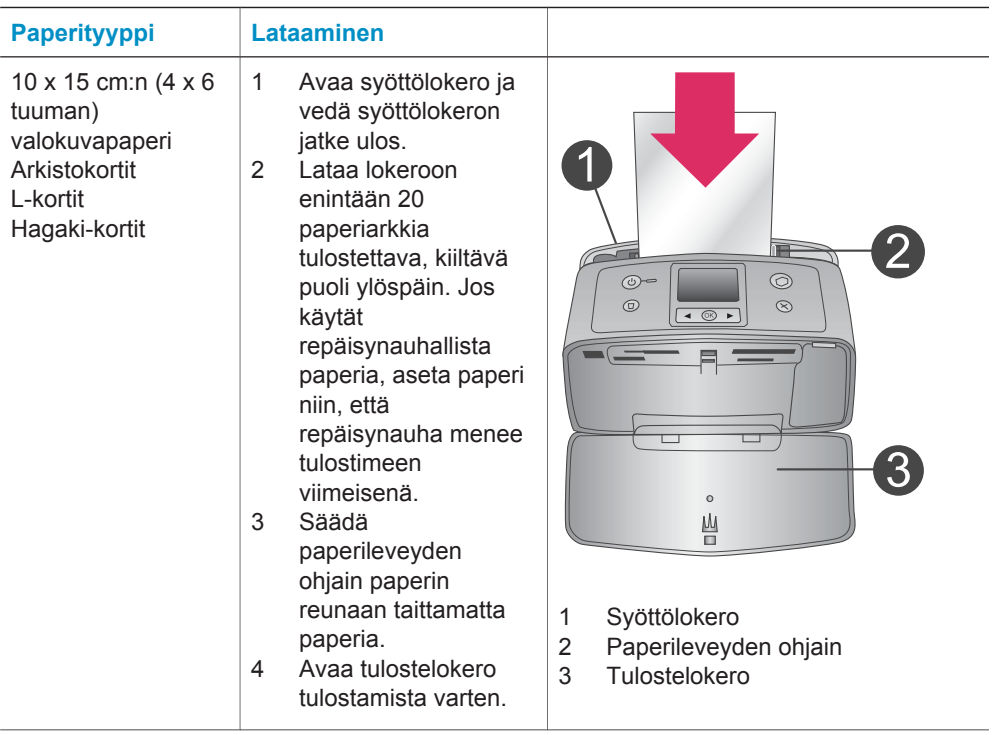

# **Värikasettien asentaminen**

HP Photosmart 320 series -tulostin voi tulostaa valokuvia sekä värillisinä että mustavalkoisina. HP tuottaa erilaisia värikasetteja, joista voit valita sopivimman tulostustyön mukaan. Värikasettien numerot vaihtelevat maan/alueen mukaan. Valitse maan/alueen mukainen värikasettinumero.

Saat parhaan tuloksen käyttämällä ainoastaan HP:n värikasetteja. Takuu voi raueta, jos käytät tulostimessa muita kuin taulukossa mainittuja kasetteja.

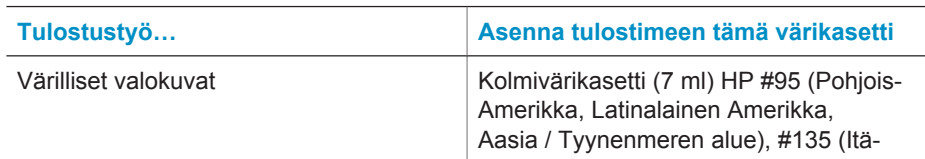

## **Oikean värikasetin valitseminen**

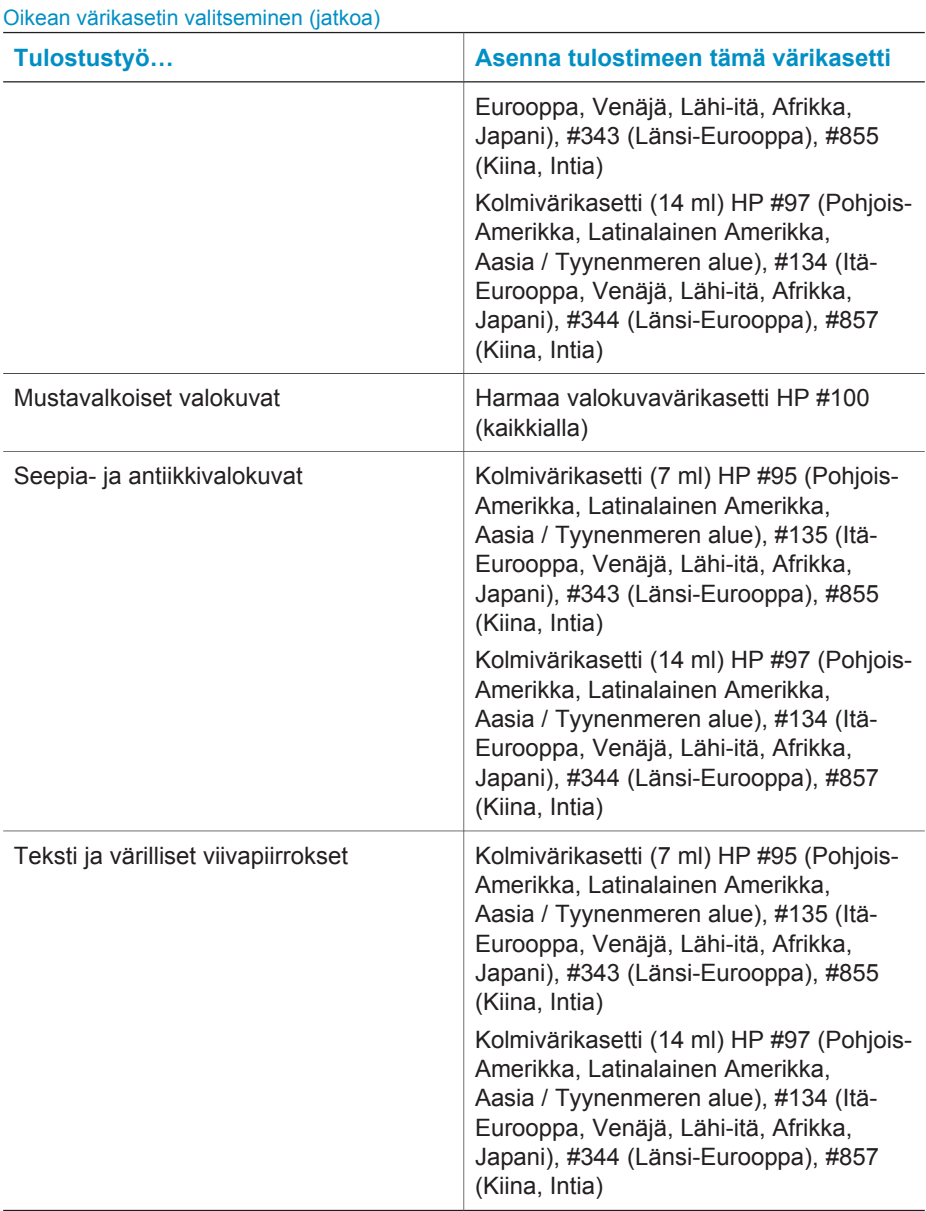

**Varoitus** Tarkista, että käytät oikeaa värikasettia. Muista myös, että HP ei suosittele HP-värikasettien muuttamista tai täyttämistä uudelleen. HP:n takuu ei korvaa muutettujen tai uudelleen täytettyjen HP-värikasettien käyttämisestä aiheutuneita vahinkoja.

Saat parhaan tulostuslaadun asentamalla kaikki värikasetit ennen kasetin laatikkoon painettua päivämäärää.

## <span id="page-20-0"></span>**Värikasetin asentaminen ja vaihtaminen**

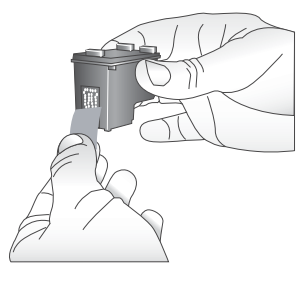

#### **Poista vaaleanpunainen teippi**

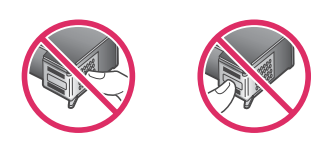

**Älä kosketa tätä**

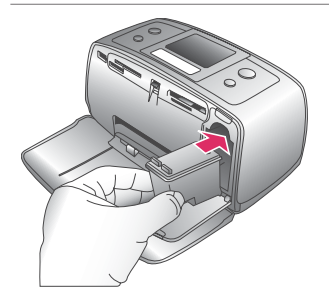

#### **Tulostimen ja värikasetin valmisteleminen**

- 1 Tarkista, että virta on kytketty ja että tulostimen sisällä ollut pahvi on poistettu.
- 2 Avaa tulostimen värikasettikotelon luukku.
- 3 Poista värikasetin vaaleanpunainen suojateippi.

#### **Kasetin asentaminen**

- 1 Jos olet vaihtamassa kasettia, paina kasettia alaspäin ja vedä se ulos kasettipesästä.
- 2 Pitele uutta värikasettia siten, että sen etiketti on ylhäällä. Aseta värikasetti keinuun pienessä kulmassa kuparinväriset kosketuspinnat edellä. Työnnä värikasettia, kunnes se napsahtaa paikalleen.
- 3 Sulje kasettipesän luukku.

Tulostimen perusnäytön kuvake ilmoittaa asennetun värikasetin likimääräisen mustetason (100 %, 75 %, 50 %, 25 % ja lähes tyhjä). Näytössä ei ole mustetasojen kuvaketta, jos värikasetti ei ole aito HP-värikasetti.

#### <span id="page-21-0"></span>Värikasetin asentaminen ja vaihtaminen (jatkoa)

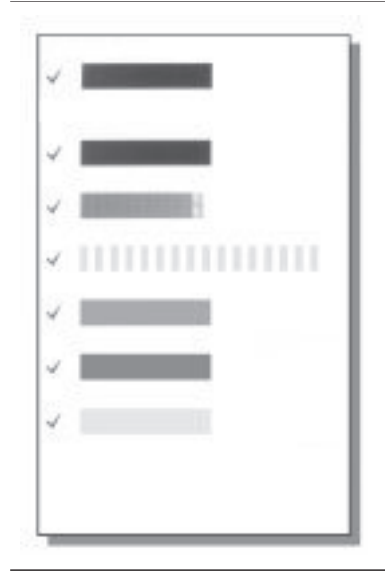

Tulostimen näyttöön tulee jokaisen värikasetin asennuksen tai vaihdon jälkeen kehote, jossa pyydetään lataamaan tulostimeen tavallista paperia, jotta tulostin voi kohdistaa kasetin. Näin varmistetaan laadukas tulostusjälki.

#### **Värikasetin kohdistaminen**

- Lisää syöttölokeroon paperia ja paina **OK**.
- 2 Kohdista kasetti näyttöön tulevien ohjeiden mukaan.

Katso [Värikasettien kohdistaminen](#page-35-0).

#### **Kun värikasettia ei käytetä**

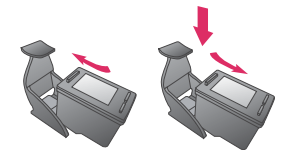

Säilytä tulostimesta poistettua värikasettia tulostimen mukana toimitetussa suojuksessa. Suojus estää värikasetin musteen kuivumisen. Kasetti ei ehkä enää toimi kunnolla, jos sitä ei säilytetä asianmukaisesti.

Joissakin maissa tai joillakin alueilla värikasetin suojusta ei toimiteta kasetin mukana. Sen sijaan se sisältyy erikseen hankittavaan harmaaseen värikasettiin. Muissa maissa tai muilla alueilla suojus sisältyy tulostimen toimitukseen.

➔ Työnnä värikasettia suojukseen hieman vinossa asennossa, kunnes se napsahtaa paikalleen.

# **Muistikorttien asettaminen**

Kun olet ottanut kuvia digitaalikameralla, voit poistaa muistikortin kamerasta ja asettaa sen tulostimeen, jotta voit katsella ja tulostaa valokuvia. Tulostin pystyy lukemaan seuraavia muistikortteja: CompactFlash™, Memory Stick -kortteja, MultiMediaCard™, Secure Digital™, SmartMedia™ ja xD-Picture Card™. Microdrive-korttia ei tueta.

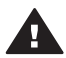

**Varoitus** Muuntyyppisten muistikorttien käyttäminen voi vahingoittaa muistikorttia ja tulostinta.

Lisätietoja valokuvien siirtämisestä tulostimeen muilla tavoilla on kohdassa [Yhteydet](#page-31-0) [muihin laitteisiin.](#page-31-0)

# <span id="page-22-0"></span>**Tuetut tiedostomuodot**

Tulostin tunnistaa ja tulostaa seuraavia tiedostomuotoja suoraan muistikortilta: JPEG, pakkaamaton TIFF, Motion JPEG AVI, Motion JPEG Quicktime ja MPEG-1. Jos digitaalikamerasi tallentaa valokuvat ja videot käyttäen muita tiedostomuotoja, tallenna tiedostot tietokoneelle ja tulosta ne tulostussovellusta käyttäen. Katso lisätietoa ohjelmiston käytönaikaisesta ohjeesta.

## **Muistikortin asettaminen**

Etsi käyttämäsi kortti alla olevasta taulukosta ja noudata annettuja ohjeita asettaessasi kortin tulostimeen.

Ohjeita:

- Aseta tulostimeen vain yksi kortti kerrallaan.
- Työnnä muistikorttia varovasti tulostimeen niin pitkälle kuin se menee. Kortti ei mene kokonaan tulostimen sisään. Älä työnnä sitä väkisin.

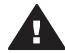

**Varoitus 1** Muistikortin työntäminen väärin päin voi vahingoittaa korttia ja **A** tulostinta.

Kun muistikortti on paikallaan tulostimessa, kortin merkkivalo ensin vilkkuu ja jää sitten palamaan vihreänä jatkuvasti.

**Varoitus 2** Älä irrota muistikorttia silloin, kun muistikortin merkkivalo vilkkuu. Lisätietoja on kohdassa [Muistikortin irrottaminen](#page-24-0).

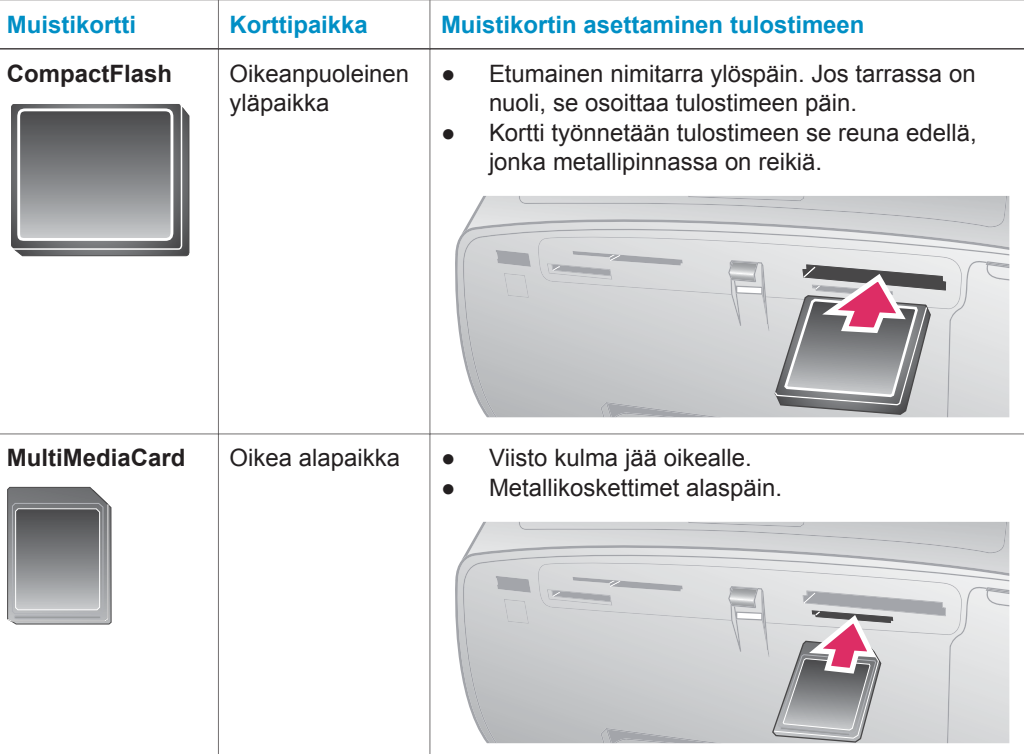

# (jatkoa)

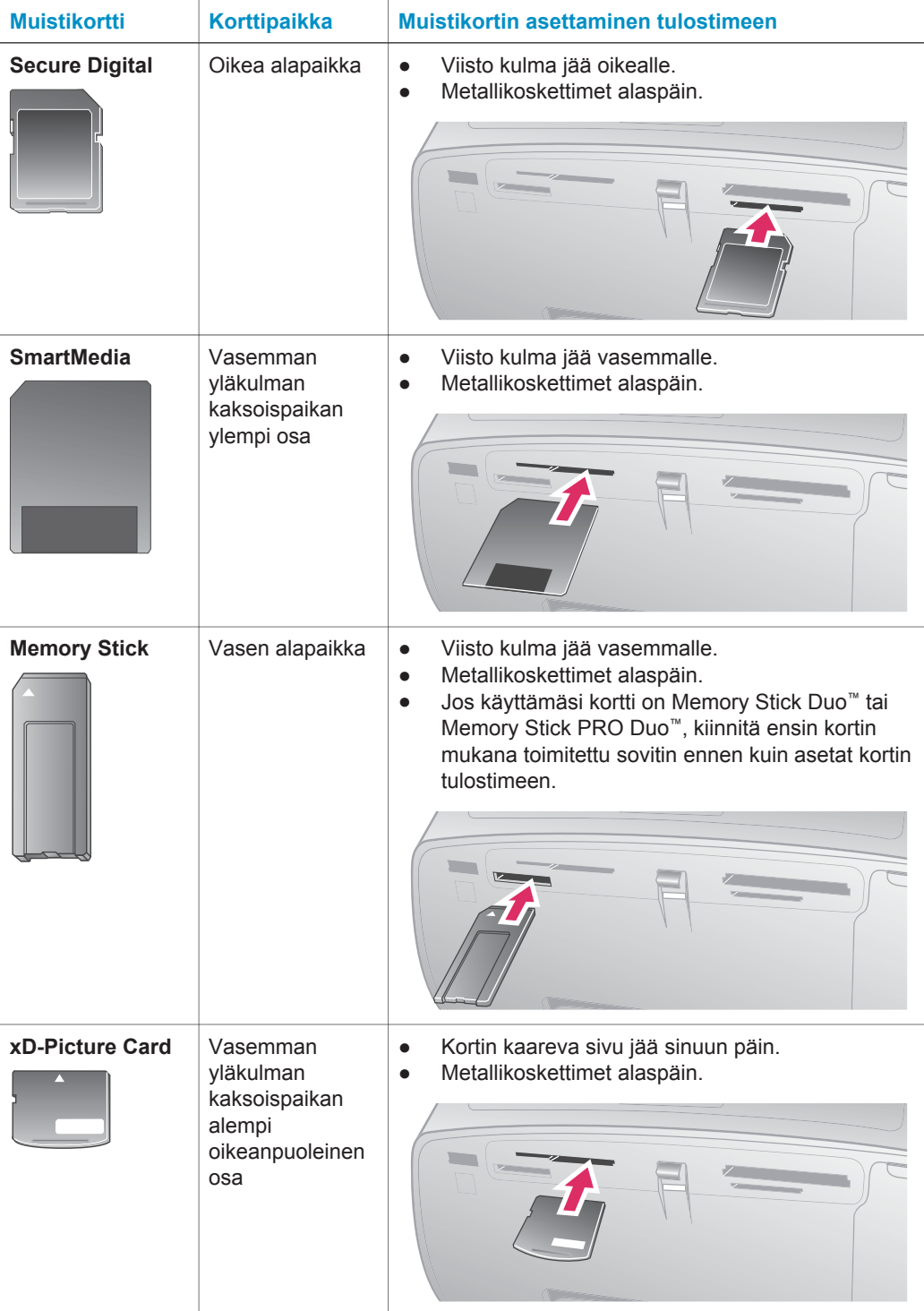

# <span id="page-24-0"></span>**Muistikortin irrottaminen**

Odota, kunnes muistikortin merkkivalon vilkkuminen lakkaa. Vedä sen jälkeen kortti varovasti irti tulostimesta.

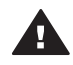

**Varoitus** Älä irrota muistikorttia silloin, kun muistikortin merkkivalo vilkkuu. Vilkkuminen osoittaa, että tulostin käyttää muistikorttia. Tulostin, muistikortti tai kortin sisältämät tiedot voivat vahingoittua, jos kortti irrotetaan kesken sen käytön.

# <span id="page-25-0"></span>**3 Tulostaminen ilman tietokonetta**

HP Photosmart 320 series -tulostimella voit tulostaa upeita valokuvia, vaikka tietokonetta ei olisi lähimaillakaan. Sen jälkeen kun HP Photosmart 320 series -tulostin on asennettu *Asennusoppaan* ohjeiden mukaan, aloita tulostaminen noudattamalla seuraavia ohjeita.

# **Kuvien siirtäminen kamerasta tulostimeen**

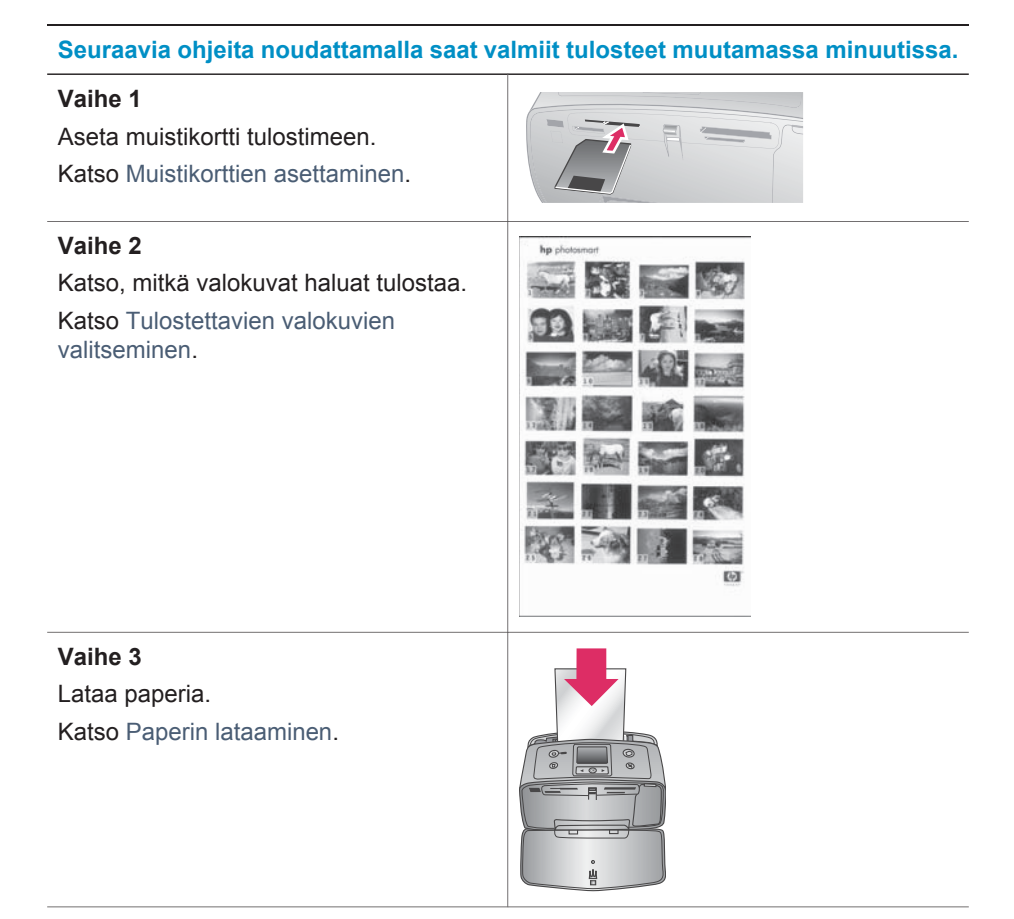

#### <span id="page-26-0"></span>Luku 3

#### (jatkoa)

# **Seuraavia ohjeita noudattamalla saat valmiit tulosteet muutamassa minuutissa.**

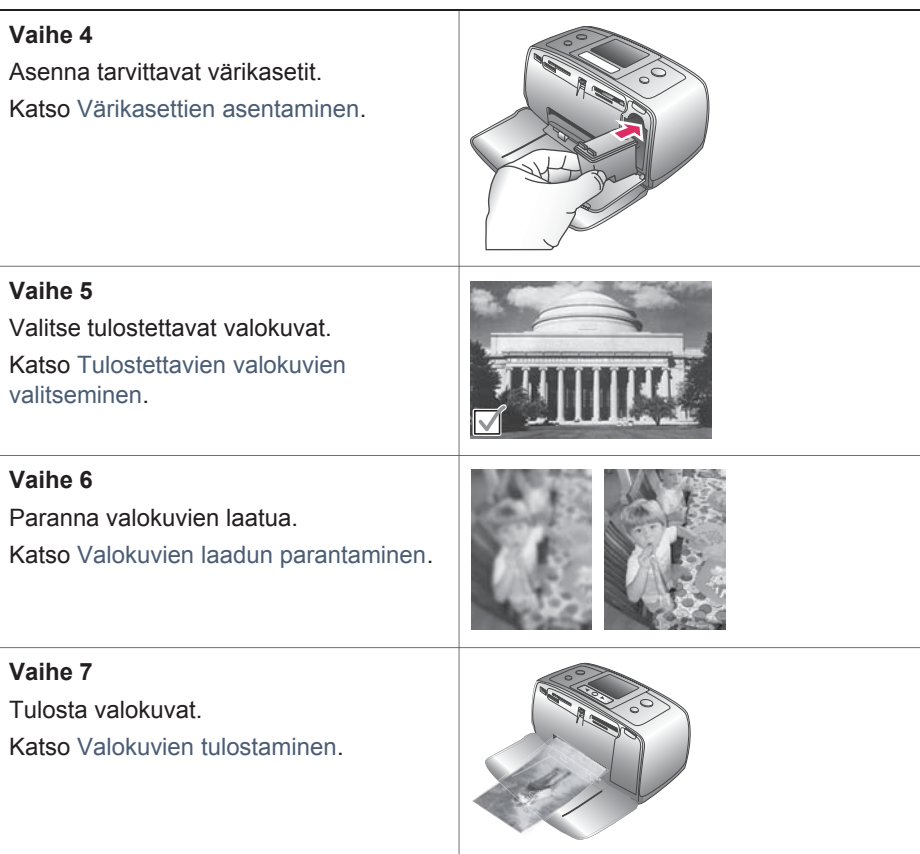

# **Tulostettavien valokuvien valitseminen**

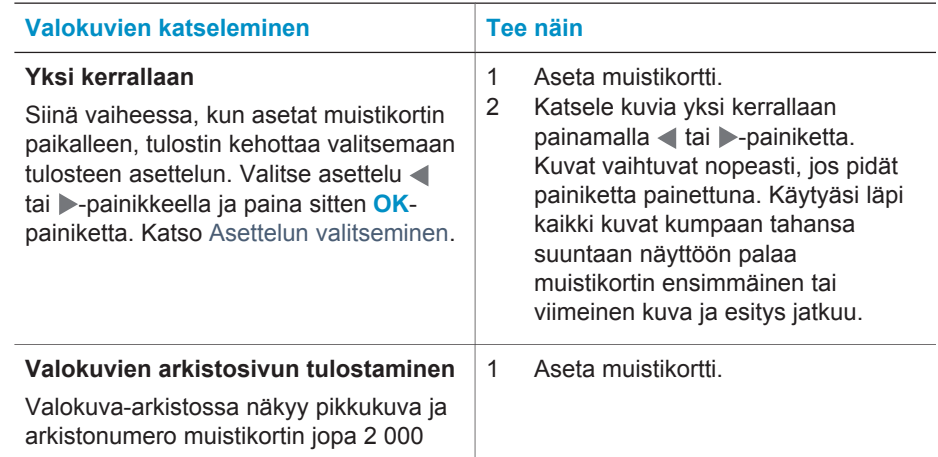

<span id="page-27-0"></span>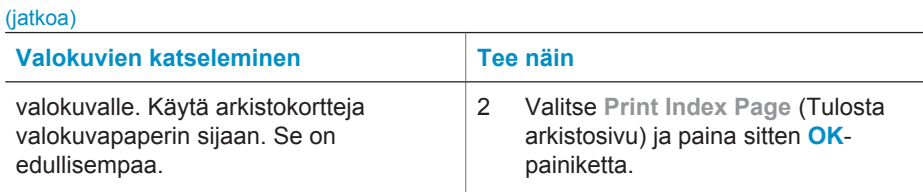

# **Tulostettavien valokuvien valitseminen**

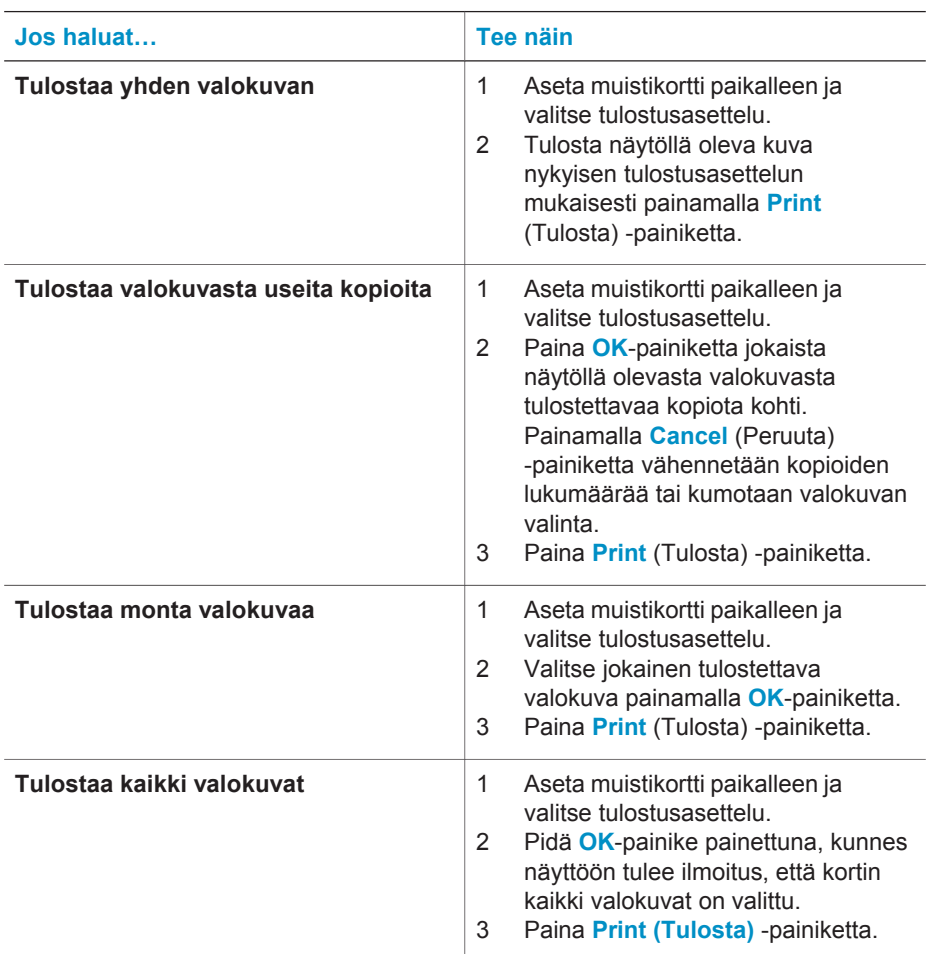

# **Valokuvien laadun parantaminen**

HP Photosmart 320 series -tulostin tarjoaa lukuisia asetuksia ja tehosteita, joilla tulostettavien valokuvien laatua voi parantaa. Asetuksilla ei ole vaikutusta alkuperäiseen valokuvaan. Ne kohdistuvat vain tulosteeseen.

<span id="page-28-0"></span>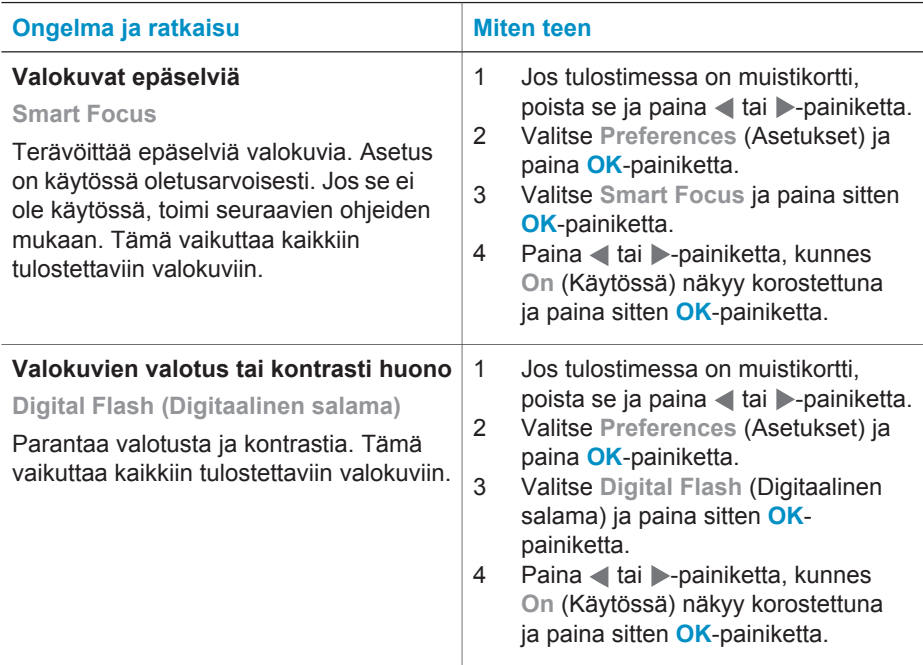

# **Valokuvien tulostaminen**

Valokuvien tulostamisessa on kolme vaihetta: tulostusasettelun, tulostuslaadun sekä tulostusmenetelmän valitseminen.

# **Asettelun valitseminen**

Joka kerta, kun asetat muistikortin paikalleen, tulostin kehottaa valitsemaan tulostusasettelun.

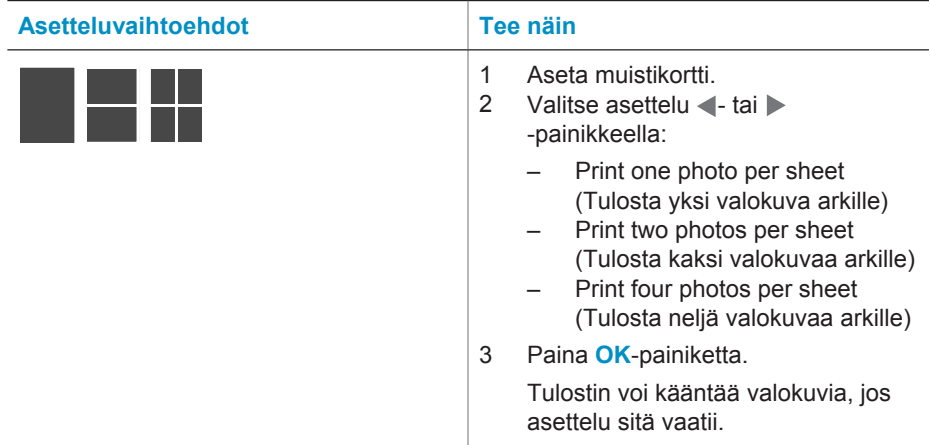

# <span id="page-29-0"></span>**Tulostuslaadun valitseminen**

Paras tulostuslaatu on oletusasetus. Se tuottaa laadukkaimmat valokuvat. Normaalilaatu säästää mustetta ja tulostusaikaa.

#### **Normaalin tulostuslaadun valitseminen**

- 1 Jos tulostimessa on muistikortti, poista se ja paina *tai* -painiketta.
- 2 Valitse **Tools** (Työkalut) ja paina sitten **OK**-painiketta.
- 3 Valitse **Print Quality** (Tulostuslaatu) ja paina sitten **OK**-painiketta.
- 4 Valitse **Normal** (Normaali) ja paina sitten **OK**-painiketta.

Seuraavan tulostustyön laaduksi vaihtuu Best (Paras).

# **Tulostusmenetelmän valitseminen**

HP Photosmart 320 series -tulostimilla voi tulostaa muistikortilta tai suoraan kamerasta.

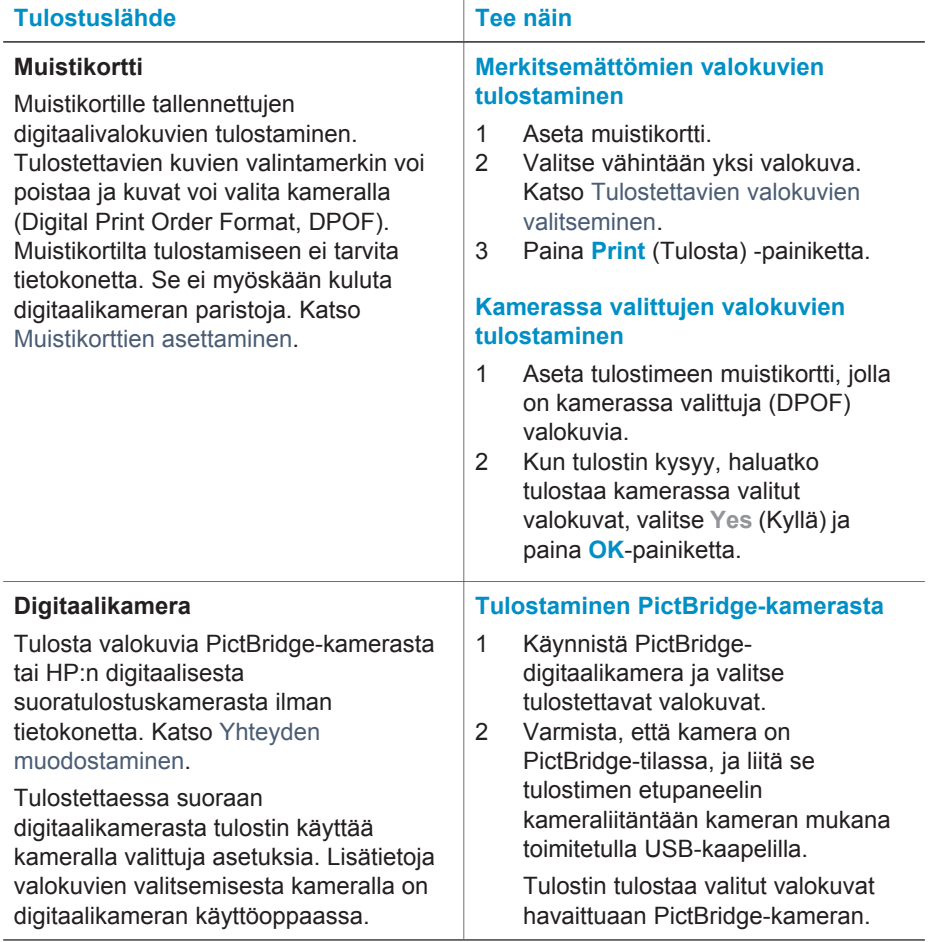

## Luku 3

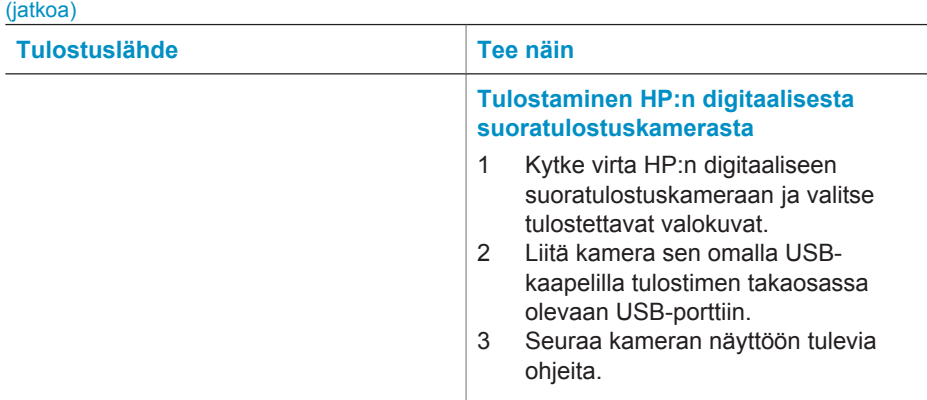

# <span id="page-31-0"></span>**4 Yhteyden muodostaminen**

Tulostimen välityksellä voit olla yhteydessä laitteisiin ja henkilöihin.

# **Yhteydet muihin laitteisiin**

Tulostin voidaan liittää tietokoneeseen ja muihin laitteisiin eri menetelmillä. Eri yhteystyyppien ansiosta käytettävissä on erilaisia toimintoja.

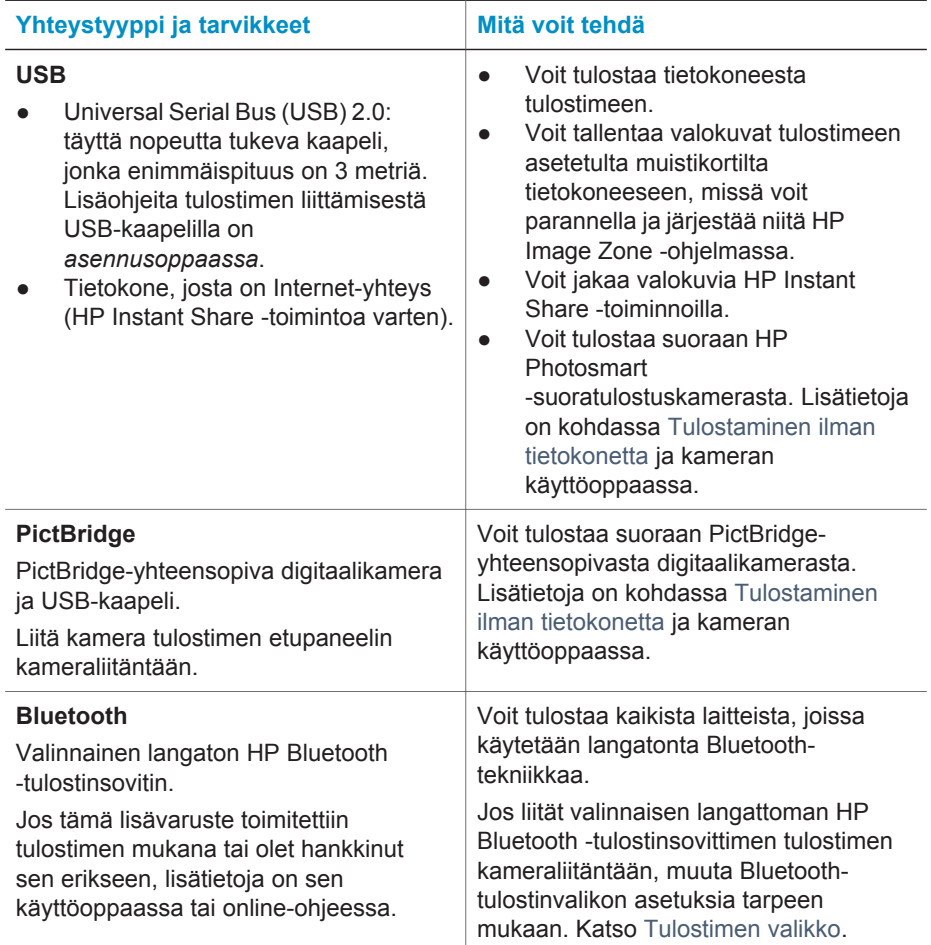

# **HP Instant Share -yhteys**

HP Instant Share -toiminnoilla voit jakaa valokuvia ystäviesi ja sukulaistesi kanssa sähköpostin, online-albumien tai online-valokuvapalvelun kautta. Tulostin on liitettävä USB-kaapelilla tietokoneeseen, jossa on Internet-yhteys, ja kaikki HP-ohjelmistot on asennettava tietokoneeseen. Jos yrität käyttää HP Instant Sharea, mutta kaikkia

tarvittavia ohjelmistoja ei ole asennettu tai määritetty, näet kehotteen suorittaa tarvittavat vaiheet. Katso [Ohjelmiston asentaminen](#page-57-0).

## **Valokuvien lähettäminen HP Instant Share -toiminnoilla**

- 1 Aseta tulostimeen muistikortti, jolla on jaettavia valokuvia.
- 2 Tallenna valokuvat tietokoneeseen näytön ohjeiden mukaisesti.
- 3 Jaa valokuvasi muiden kanssa HP Image Zone -ohjelmiston HP Instant Share -toiminnoilla.

Lisätietoja HP Instant Sharen käyttämisestä on HP Image Zonen käytönaikaisessa ohjeessa.

# <span id="page-33-0"></span>**5 Tulostimen kuljettaminen ja huolto**

HP Photosmart 320 series -tulostin tarvitsee hyvin vähän huoltoa. Tässä luvussa annetaan ohjeita, kuinka tulostimen ja tarvikkeiden käyttöikää voidaan pidentää ja kuinka tulosteista saadaan mahdollisimman laadukkaita.

# **Tulostimen huoltaminen ja puhdistaminen**

Pidä tulostin ja värikasetit puhtaana ja hyvässä kunnossa tässä luvussa esitetyillä yksinkertaisilla toimilla.

# **Tulostimen puhdistaminen ulkopuolelta**

- 1 Katkaise virta tulostimesta ja irrota virtajohto tulostimen takaosasta.
- 2 Jos tulostimessa on valinnainen sisäinen HP Photosmart Internal Battery -akku, irrota se ja sulje sitten akkukotelon kansi.
- 3 Pyyhi tulostimen ulkopinta puhtaaksi vedellä kostutetulla pehmeällä kankaalla.

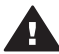

**Varoitus 1** Älä käytä mitään puhdistusaineita. Kodin puhdistus- ja pesuaineet voivat vahingoittaa tulostimen pintaa.

**Varoitus 2** Älä puhdista tulostimen sisäosia. Älä päästä tulostimen sisään mitään nesteitä.

# **Värikasettien puhdistaminen**

Jos tulostettuihin valokuviin tulee valkoisia viivoja tai yksivärisiä raitoja, värikasetti voi olla puhdistuksen tarpeessa. Älä puhdista värikasetteja tarpeettomasti, sillä puhdistaminen kuluttaa mustetta.

1 Poista muistikortit muistikorttipaikoista.

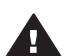

**Varoitus** Älä irrota muistikorttia silloin, kun muistikortin merkkivalo **K** vilkkuu. Lisätietoja on kohdassa [Muistikortin irrottaminen.](#page-24-0)

- 2 Avaa tulostinvalikko painamalla tai painiketta.
- 3 Valitse **Tools** (Työkalut) ja paina sitten **OK**-painiketta.
- 4 Valitse **Clean cartridge** (Puhdista värikasetti) ja paina sitten **OK**-painiketta.
- 5 Noudata tulostimen näyttöön tulevia ohjeita. Lataa tulostimeen paperia, jolle testisivu tulostuu sen jälkeen, kun värikasetti on puhdistettu. Säästä valokuvapaperia käyttämällä tavallista paperia tai arkistopaperia.
- 6 Käynnistä värikasetin puhdistus painamalla **OK**-painiketta.
- 7 Kun värikasetti on puhdistunut ja testisivu tulostunut, tarkista testisivu ja jatka seuraavasti:
	- Jos testisivulle jää valkoisia raitoja tai siitä puuttuu värejä, värikasetti täytyy puhdistaa uudelleen. Valitse **Yes** (Kyllä) ja paina sitten **OK**-painiketta.
	- Jos testisivun tulostuslaatu näyttää hyvältä, valitse **No** (Ei) ja paina sitten **OK**painiketta.

Kasetin voi puhdistaa enintään kolme kertaa. Jokainen uusintapuhdistus on edellistä tehokkaampi ja käyttää enemmän mustetta.

<span id="page-34-0"></span>Jos olet puhdistanut värikasetit tällä tavoin kolme kertaa ja testisivulla on edelleen valkoisia raitoja tai siitä puuttuu värejä, puhdista myös värikasetin kuparinväriset kosketuspinnat. Lisätietoja on seuraavassa jaksossa.

**Huomautus** Jos värikasetti on äskettäin pudonnut, tulosteeseen voi ilmaantua raitoja tai siitä voi puuttua värejä. Tämä on tilapäistä. Ongelma häviää itsestään vuorokauden kuluessa.

## **Kasetin kosketuspintojen puhdistaminen**

Jos tulostinta käytetään pölyisessä tilassa, kuparinvärisiin kosketuspintoihin voi kertyä likaa, joka aiheuttaa tulostusongelmia.

#### **Värikasetin kosketinten puhdistaminen**

- 1 Varaa seuraavat tarvikkeet kosketinten puhdistamiseen:
	- tislattua vettä (vesijohtovedessä voi olla tulostuskasetteja vaurioittavia epäpuhtauksia)
	- pumpulipuikkoja tai muuta pehmeää, nukatonta materiaalia, joka ei tartu tulostuskasettiin.
- 2 Avaa kasettipesän luukku.
- 3 Poista värikasetti tulostimesta ja aseta se paperin päälle suutinlevy ylöspäin. Varo koskettamasta kuparinvärisiä kosketuspintoja tai suutinlevyä sormin.

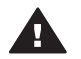

**Varoitus** Älä jätä kasettia tulostimen ulkopuolelle yli 30 minuutiksi. Jos **ta** mustesuuttimet ovat ilman kanssa kosketuksissa tätä pidempään, ne voivat kuivua.

- 4 Kostuta pumpulipuikko kevyesti tislatulla vedellä ja purista puikosta ylimääräinen vesi.
- 5 Pyyhi värikasetin kosketuspinnat kevyesti vanupuikolla.

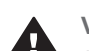

**Varoitus** Älä koske mustesuuttimiin. Suutinlevyyn koskeminen saattaa aiheuttaa tukkeumia, musteongelmia ja kosketushäiriöitä.

- 6 Toista tätä 4–5 kertaa, kunnes puhtaaseen pumpulipuikkoon ei jää enää mustetta tai pölyä.
- 7 Aseta värikasetti takaisin tulostimeen ja sulje sen luukku.

## **Testisivun tulostaminen**

Tarkista tarvittaessa värikasetin kunto tulostamalla testisivu.

1 Poista muistikortit muistikorttipaikoista.

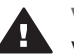

**Varoitus** Älä irrota muistikorttia silloin, kun muistikortin merkkivalo vilkkuu. Lisätietoja on kohdassa [Muistikortin irrottaminen.](#page-24-0)

- 2 Avaa tulostinvalikko painamalla tai painiketta.
- 3 Valitse **Tools** (Työkalut) ja paina sitten **OK**-painiketta.
- 4 Valitse **Print test page** (Tulosta testisivu) ja paina sitten **OK**-painiketta.
- 5 Noudata tulostimen näyttöön tulevia ohjeita ja lataa tulostimeen paperia, jolle testisivu tulostuu. Säästä valokuvapaperia käyttämällä tavallista paperia tai arkistopaperia.
- 6 Käynnistä testisivun tulostus painamalla **OK**-painiketta.

#### <span id="page-35-0"></span>Testisivu sisältää seuraavat tiedot:

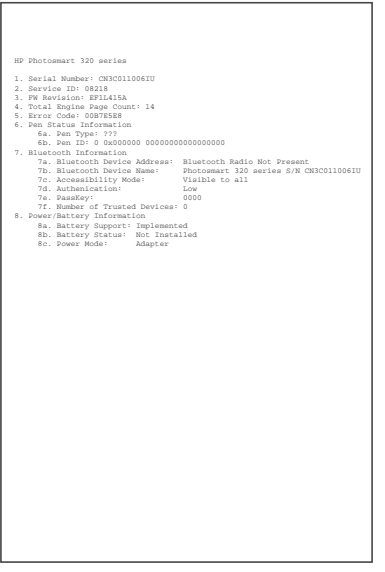

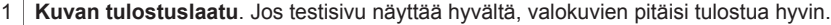

- 2 **Mustesuuttimen laatu**. Jos väripalkeissa on valkoisia raitoja, kokeile värikasetin puhdistamista. Lisätietoja on kohdassa [Värikasettien puhdistaminen.](#page-33-0)
- 3 **Arvioitu musteen taso**. Tässä näkyy, kuinka paljon kasetissa on mustetta jäljellä.
- 4 **Vianmääritystietoja**. Tarvitset näitä tietoja siinä tapauksessa, että olet ongelmatilanteessa yhteydessä HP:n asiakaspalveluun.

#### **Värikasettien kohdistaminen**

Kun asennat värikasetin tulostimeen ensimmäisen kerran, tulostin kalibroi kasetin automaattisesti. Jos värit kohdistuvat tulosteessa väärin tai jos kohdistussivu ei tulostu oikein värikasetin vaihdon jälkeen, kohdista värikasetti seuraavia ohjeita noudattaen.

1 Poista muistikortit muistikorttipaikoista.

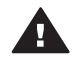

**Varoitus** Älä irrota muistikorttia silloin, kun muistikortin merkkivalo **Ka** vilkkuu. Lisätietoja on kohdassa [Muistikortin irrottaminen.](#page-24-0)

- 2 Avaa tulostinvalikko painamalla tai painiketta.
- 3 Valitse **Tools** (Työkalut) ja paina sitten **OK**-painiketta.
- 4 Valitse **Align cartridge** (Kohdista kasetti) ja paina sitten **OK**-painiketta.
- 5 Tulostimen näyttöön tulee kehotus ladata tavallista paperia. Lataa tulostimeen paperia, jolle kalibrointisivu tulostuu. Säästä valokuvapaperia käyttämällä tavallista paperia tai arkistopaperia.
- 6 Käynnistä värikasetin kohdistus painamalla **OK**-painiketta.

Sen jälkeen kun kasetin kohdistaminen on päättynyt, tulostin tulostaa kohdistussivun, joka vahvistaa, että kohdistus onnistui.

#### <span id="page-36-0"></span>Luku 5

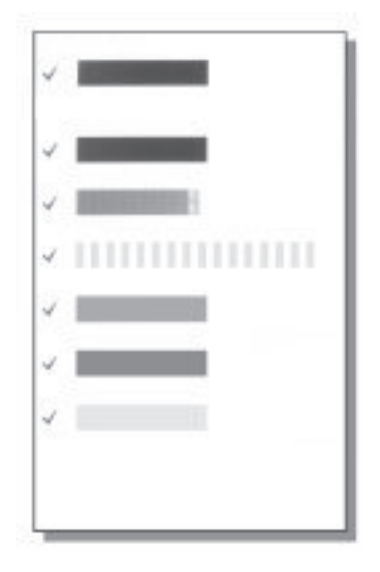

- Valintamerkit varmistavat, että värikasetti on asennettu oikein, ja että se toimii oikein.
- Jos jonkin palkin vasemmalla puolella on x, kohdista värikasetti uudelleen. Jos x-merkki näkyy edelleen, vaihda värikasetti.

# **Tulostimen ja värikasettien varastoiminen**

Suojaa tulostinta ja värikasettia säilyttämällä niitä oikein, kun ne eivät ole käytössä.

## **Tulostimen varastoiminen**

Tulostin ei kärsi, vaikka se olisi pitkiäkin aikoja käyttämättömänä.

- Sulje syöttö- ja tulostelokero, kun tulostinta ei käytetä.
- Varastoi tulostin sisätiloihin suojaan suoralta auringonvalolta sekä kuumuudelta ja kylmyydeltä.
- Jos tulostin ja värikasetti ovat olleet käyttämättä yli kuukauden, puhdista kasetti ennen käyttöönottoa. Lisätietoja on kohdassa [Värikasettien puhdistaminen.](#page-33-0)

#### **Värikasettien varastoiminen**

Kun tulostin varastoidaan tai sitä kuljetetaan, värikasetti jätetään tulostimen sisään. Värikasetti on tulostimessa suojuksen sisällä, kun virta on katkaistu.

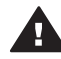

**Varoitus** Anna tulostimen viedä virran katkaisua edeltävät valmistelut loppuun saakka, ennen kuin irrotat virtajohdon tai akun. Näin varmistat, että värikasetti asettuu sille varattuun paikkaan.

Seuraavat vihjeet auttavat huoltamaan HP:n värikasetteja ja siten varmistamaan tasaisen tulostuslaadun:

Säilytä tulostimesta poistettua värikasettia aina tulostimen mukana toimitetussa suojuksessa, jotta muste ei kuivu.

<span id="page-37-0"></span>Joissakin maissa tai joillakin alueilla värikasetin suojusta ei toimiteta kasetin mukana. Sen sijaan se sisältyy erikseen hankittavaan harmaaseen värikasettiin. Muissa maissa tai muilla alueilla suojus sisältyy tulostimen toimitukseen.

- Säilytä käyttämättömät värikasetit alkuperäispakkauksissaan siihen asti, kunnes ne otetaan käyttöön. Varastoi värikasetit huoneenlämmössä (15–35 astetta C).
- Älä poista mustesuuttimien päällä olevaa muoviteippiä, ennen kuin olet valmis asentamaan värikasetin tulostimeen. Jos muoviteippi on irronnut värikasetista, älä yritä kiinnittää sitä uudelleen. Teipin kiinnittäminen uudelleen vahingoittaa värikasettia.

# **Valokuvapaperin oikea säilyttäminen**

Säilytä valokuvapaperi hyvässä kunnossa noudattamalla tämän jakson ohjeita.

# **Valokuvapaperin säilyttäminen**

- Säilytä valokuvapaperit alkuperäispakkauksessaan tai suljettavassa muovipussissa.
- Varastoi valokuvapaperipakkaukset tasaisella alustalla viileässä ja kuivassa paikassa.
- Pakkaa käyttämätön valokuvapaperi takaisin muovipussiin. Suojaamaton tai tulostimeen jätetty paperi voi käpristyä.

# **Valokuvapaperin käsitteleminen**

- Pidä paperia aina reunoista, ettei siihen jää sormenjälkiä.
- Jos valokuvapaperin reunat ovat käpristyneet, työnnä paperi muovipussiin ja taivuta kevyesti vastakkaiseen suuntaan, kunnes paperi on suoristunut.

# **Tulostimen kuljettaminen**

Tulostinta on helppo kuljettaa ja käyttää melkein missä vain. Ota se mukaasi lomalle, perhejuhliin ja muihin tilaisuuksiin. Voit hetkessä tulostaa valokuvia läheisillesi ja ystävillesi.

- **HP Photosmartin sisäinen akku**. Ladattavalla akulla toimivaa tulostinta voi käyttää missä tahansa.
- **HP Photosmart DC -autosovitin**. Tulostin saa virran auton savukkeensytyttimestä.
- **HP Photosmart -kantolaukku** pienille tulostimille. Pakkaa tulostin ja sen tarvikkeet tähän kätevään kantolaukkuun.

## **Tulostimen kuljettaminen**

- 1 Katkaise virta tulostimesta.
- 2 Poista muistikortit muistikorttipaikoista.
- 3 Tyhjennä syöttö- ja tulostelokerot ja sulje niiden luukut.

**Huomautus** Anna tulostimen viedä virran katkaisua edeltävät valmistelut loppuun saakka, ennen kuin irrotat virtajohdon. Näin varmistat, että värikasetti asettuu sille varattuun paikkaan.

- 4 Irrota virtajohto.
- 5 Jos olet käyttänyt tulostinta tietokoneeseen kytkettynä, irrota USB-kaapeli tietokoneesta.

6 Kanna tulostinta aina pystyasennossa.

**Huomautus** Älä poista värikasettia tulostimesta kuljetuksen ajaksi.

Muista ottaa mukaan seuraavat tarvikkeet:

- paperia
- virtajohto
- digitaalikamera tai valokuvat sisältävä muistikortti
- ylimääräisiä värikasetteja (jos aiot tulostaa paljon valokuvia)
- muut tulostimen tarvikkeet, kuten akku, virtasovitin tai langaton Bluetoothtulostinsovitin.
- Jos aiot liittää tulostimen tietokoneeseen, ota mukaasi myös USB-kaapeli ja HP Photosmart -tulostinohjelman CD-levy.

**Huomautus** Jos et ota mukaasi ulkomaanmatkalle tulostimen käyttöopasta, merkitse muistiin kohdemaan kasettinumerot tai ota mukaasi riittävästi värikasetteja.

<span id="page-39-0"></span>HP Photosmart on luotettava ja helppokäyttöinen tulostin. Tässä jaksossa vastataan usein esitettyihin kysymyksiin tulostimesta ja tulostamisesta ilman tietokonetta. Siinä käsitellään seuraavia aiheita:

- Tulostimen laiteongelmat. Katso Tulostimen laiteongelmat.
- Tulostusongelmat. Katso [Tulostusongelmat.](#page-42-0)
- Bluetooth-tulostuksen ongelmat. Katso [Bluetooth-tulostusongelmat.](#page-44-0)
- Virheilmoitukset. Katso [Virheilmoitukset.](#page-46-0)

Tulostinohjelmaan ja tietokoneavusteiseen tulostamiseen liittyviä vianmääritystietoja on saatavana HP Photosmartin käytönaikaisesta ohjeesta. Tulostimen käytönaikaisen ohjeen käyttöohjeita on kohdassa [Johdanto](#page-5-0).

# **Tulostimen laiteongelmat**

Ennen kuin otat yhteyden HP:n asiakastukeen, tutustu tämän jakson vianmääritysvihjeisiin tai käy online-tukipalvelussa osoitteessa [www.hp.com/support.](http://www.hp.com/support)

**Huomautus** Jos kytket tulostimen tietokoneeseen, HP suosittaa käyttämään enintään 3 metrin mittaista USB-kaapelia sähkömagneettisten kenttien aiheuttamien häiriöiden minimoimiseksi.

#### **Tilavalo vilkkuu vihreänä, mutta tulostin ei tulosta.**

- Jos virta on kytketty tulostimeen, se käsittelee tietoja parhaillaan. Odota käsittelyn päättymistä.
- Jos virta on katkaistu, ja tulostimeen on asennettu valinnainen HP Photosmart Internal Battery -akku, akun lataus on käynnissä.

#### **Tilavalo vilkkuu punaisena.**

Tulostin vaatii käyttäjän toimenpiteitä. Kokeile seuraavaa:

- Katso, onko tulostimen näytöllä ohjeita. Jos digitaalikamera on liitetty tulostimeen, katso, onko kameran näytöllä ohjeita. Jos tulostin on liitetty tietokoneeseen, katso, onko tietokoneen näytöllä ohjeita.
- Katkaise virta tulostimesta.

Jos valinnaista HP Photosmart Internal Battery -akkua **ei** ole asennettu tulostimeen:

Irrota tulostimen virtajohto. Odota noin 10 sekuntia ja kiinnitä virtajohto takaisin paikalleen. Kytke virta tulostimeen.

Jos valinnainen HP Photosmart Internal Battery -akku on asennettu tulostimeen:

Irrota tulostimen virtajohto, jos se on paikallaan. Avaa akkukotelon kansi ja irrota akku. Odota noin 10 sekuntia ja asenna akku takaisin. Kiinnitä virtajohto tarvittaessa. Kytke virta tulostimeen.

#### **Tilavalo vilkkuu hetken keltaisena virran katkaisun jälkeen.**

Tämä on normaali osa laitteen sammutusta. Se ei viittaa mihinkään laitevikaan.

#### <span id="page-40-0"></span>**Tilavalo vilkkuu keltaisena.**

Tulostinvirhe. Kokeile seuraavaa:

- Katso, onko tulostimen näytöllä ohjeita. Jos digitaalikamera on liitetty tulostimeen, katso, onko kameran näytöllä ohjeita. Jos tulostin on liitetty tietokoneeseen, katso, onko tietokoneen näytöllä ohjeita.
- Katkaise virta tulostimesta. Jos valinnaista HP Photosmart Internal Battery -akkua **ei** ole asennettu tulostimeen:

Irrota tulostimen virtajohto. Odota noin 10 sekuntia ja kiinnitä virtajohto takaisin paikalleen. Kytke virta tulostimeen.

Jos valinnainen HP Photosmart Internal Battery -akku on asennettu tulostimeen:

Irrota tulostimen virtajohto, jos se on paikallaan. Avaa akkukotelon kansi ja irrota akku. Odota noin 10 sekuntia ja asenna akku takaisin. Kiinnitä virtajohto tarvittaessa. Kytke virta tulostimeen.

● Jos tilavalo vilkkuu edelleen keltaisena, katso ohjeita osoitteesta [www.hp.com/](http://www.hp.com/support) [support](http://www.hp.com/support) tai ota yhteyttä asiakastukeen.

#### **Ohjauspaneelin painikkeet eivät toimi.**

Tulostinvirhe. Odota noin minuutin ajan, että tulostin palaa normaalitilaan. Ellei näin tapahdu, kokeile seuraavaa:

Katkaise virta tulostimesta. Jos valinnaista HP Photosmart Internal Battery -akkua **ei** ole asennettu tulostimeen:

Irrota tulostimen virtajohto. Odota noin 10 sekuntia ja kiinnitä virtajohto takaisin paikalleen. Kytke virta tulostimeen.

Jos valinnainen HP Photosmart Internal Battery -akku on asennettu tulostimeen:

Irrota tulostimen virtajohto, jos se on paikallaan. Avaa akkukotelon kansi ja irrota akku. Odota noin 10 sekuntia ja asenna akku takaisin. Kiinnitä virtajohto tarvittaessa. Kytke virta tulostimeen.

● Jos tulostin ei palaa normaalitilaan eivätkä ohjauspaneelin painikkeet edelleenkään toimi, etsi ohjeita osoitteesta [www.hp.com/support](http://www.hp.com/support) tai ota yhteyttä asiakastukeen.

#### **Tulostin ei löydä eikä tuo näyttöön muistikortilla olevia valokuvia.**

Kokeile seuraavaa:

Katkaise virta tulostimesta. Jos valinnaista HP Photosmart Internal Battery -akkua **ei** ole asennettu tulostimeen:

Irrota tulostimen virtajohto. Odota noin 10 sekuntia ja kiinnitä virtajohto takaisin paikalleen. Kytke virta tulostimeen.

<span id="page-41-0"></span>Jos valinnainen HP Photosmart Internal Battery -akku on asennettu tulostimeen:

Irrota tulostimen virtajohto, jos se on paikallaan. Avaa akkukotelon kansi ja irrota akku. Odota noin 10 sekuntia ja asenna akku takaisin. Kiinnitä virtajohto tarvittaessa. Kytke virta tulostimeen.

- Muistikortilla voi olla tyypiltään sellaisia kuvatiedostoja, joita tulostin ei lue suoraan kortilta.
	- Tallenna valokuvat tietokoneelle ja tulosta kuvat sieltä. Lisätietoja on kameran käyttöoppaassa sekä HP Photosmartin käytönaikaisessa ohjeessa.
	- Kun seuraavan kerran otat valokuvia, määritä kamera tallentamaan ne sellaiseen tiedostomuotoon, jota tulostin voi lukea suoraan muistikortilta. Tuettujen tiedostomuotojen luettelo on kohdassa [Tulostimen tekniset tiedot](#page-50-0). Kameran käyttöoppaassa on digitaalikameran tallennuksessa käyttämän tiedostomuodon määritysohjeet.

### **Tulostimen virtajohto on kiinnitetty, mutta virta ei kytkeydy.**

Tulostin on voinut varata liikaa sähkövirtaa. Jos valinnaista HP Photosmart Internal Battery -akkua **ei** ole asennettu tulostimeen:

Irrota tulostimen virtajohto. Odota noin 10 sekuntia ja kiinnitä virtajohto takaisin paikalleen. Kytke virta tulostimeen.

Jos valinnainen HP Photosmart Internal Battery -akku on asennettu tulostimeen:

Irrota tulostimen virtajohto, jos se on paikallaan. Avaa akkukotelon kansi ja irrota akku. Odota noin 10 sekuntia ja asenna akku takaisin. Kiinnitä virtajohto tarvittaessa. Kytke virta tulostimeen.

● Tulostin voi olla liitetty virtakiskoon, johon ei tule virtaa. Kytke virta ensin kiskoon ja sitten tulostimeen.

## **Valinnainen HP Photosmart Internal Battery -akku on asennettu tulostimeen, mutta tulostin ei saa virtaa akusta.**

- Akku on ehkä ladattava. Kiinnitä tulostimen virtajohto akun lataamiseksi. Tilavalo vilkkuu vihreänä. Se on osoitus siitä, että akku latautuu.
- Jos akku on ladattu, irrota akku ja kiinnitä sitten takaisin paikalleen.

#### **Tulostimessa on HP Photosmart Internal Battery -akku, mutta se ei lataudu.**

- Avaa akkukotelon kansi. Irrota akku ja kiinnitä sitten takaisin paikalleen. Akun käyttöohjeessa on sen asennusohjeet.
- Varmista, että virtajohto on kiinnitetty kunnolla sekä tulostimeen että virtalähteeseen. Kun tulostimen virta on katkaistu, vihreänä vilkkuva tilavalo osoittaa, että akku latautuu.
- Kytke virta tulostimeen. Salamaa esittävä akun latauskuvake vilkkuu tulostimen näytöllä akun kuvakkeen yläpuolella, kun akun lataus on käynnissä.
- Tyhjä akku latautuu täyteen noin neljässä tunnissa, kun tulostinta ei samanaikaisesti käytetä. Jos akku kaikesta huolimatta ei lataudu, vaihda se.

<span id="page-42-0"></span>**Näyttöön tulee HP Photosmart Internal Battery -akun varoitus, jossa ilmoitetaan, että virta on vähissä. Tulostin on kiinnitetty auton savukkeensytyttimeen HP Photosmartin autosovittimella, mutta tulostin ei tunnista tätä virtalähdettä.**

- Katkaise tulostimesta virta, ennen kuin kytket sen autosovittimeen.
- Kytke tulostin auton virtajärjestelmään HP Photosmart Automobile DC Adapter -autosovittimella.
- Käynnistä tulostin.

### **Tulostimesta kuuluu outoa ääntä käynnistysvaiheessa tai silloin, kun tulostinta ei ole vähään aikaan käytetty.**

Tulostimesta voi kuulua epätavallista ääntä, jos se on ollut pitkään (yli 2 viikkoa) käyttämättömänä tai jos virransyöttö katkaistaan ja sitten kytketään takaisin. Tämä on normaalia. Tulostin käynnistää automaattisia ylläpitotoimintoja sen varmistamiseksi, että kaikki toimii moitteettomasti.

# **Tulostusongelmat**

Ennen kuin otat yhteyden HP:n asiakastukeen, tutustu tämän jakson vianmääritysvihjeisiin tai käy online-tukipalvelussa osoitteessa [www.hp.com/support.](http://www.hp.com/support)

### **Tulostin ei tulosta reunattomia valokuvia, kun tulostan ohjauspaneelista.**

Reunaton tulostusvaihtoehto voi olla poistettu käytöstä. Ota reunaton tulostus käyttöön seuraavasti:

1 Poista muistikortit muistikorttipaikoista.

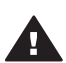

**Varoitus** Älä irrota muistikorttia silloin, kun muistikortin merkkivalo vilkkuu.

- 2 Avaa tulostinvalikko painamalla ohjauspaneelin **OK**-näppäintä.
- 3 Valitse **Preferences** (Asetukset) ja paina sitten **OK**-näppäintä.
- 4 Valitse **Borderless** (Reunaton) ja paina sitten **OK**-näppäintä.
- 5 Valitse **On** (Käytössä) ja paina sitten **OK**-näppäintä.

#### **Tulostimen paperinsyöttö ei toimi oikein.**

- Tarkista, että paperin leveysohjain on kiinni paperiarkin reunassa. Älä kuitenkaan taivuta paperia.
- Syöttölokerossa voi olla liikaa paperia. Vähennä paperia ja yritä tulostaa uudelleen.
- Jos valokuvapaperit tarttuvat kiinni toisiinsa, aseta arkit syöttölokeroon yksi kerrallaan.
- Jos tulostimen käyttöpaikka on hyvin kostea tai hyvin kuiva, työnnä paperit niin pitkälle syöttölokeroon kuin ne menevät. Syötä valokuvapaperit yksi arkki kerrallaan.
- Jos valokuvapaperi on käpristynyt, työnnä paperi muovipussiin ja taivuta kevyesti vastakkaiseen suuntaan, kunnes paperi on suoristunut. Jos ongelma toistuu, käytä paperia, joka ei ole käpristynyt. Tietoja valokuvapaperin varastoinnista ja käsittelystä on kohdassa [Valokuvapaperin oikea säilyttäminen](#page-37-0).
- Paperi voi olla liian ohutta tai liian paksua. Käytä HP:n omaa valokuvapaperia. Lisätietoja on kohdassa [Oikean paperilaadun valitseminen.](#page-17-0)

#### **Valokuva tulostuu vinosti tai toiseen reunaan.**

- Paperi on ehkä ladattu väärin. Lataa paperi uudelleen syöttölokeroon oikein päin. Työnnä paperin leveysohjain kiinni paperiarkin reunaan. Paperin latausohjeita on kohdassa [Paperin lataaminen.](#page-17-0)
- Värikasetti täytyy ehkä kohdistaa. Lisätietoja on kohdassa [Värikasettien](#page-35-0) [kohdistaminen](#page-35-0).

## **Tulostimesta ei tule yhtään tulostetta ulos.**

- Tulostin voi vaatia käyttäjän toimenpiteitä. Katso, onko tulostimen näytöllä ohjeita.
- Virta voi olla katkaistu tai liitin voi olla löysällä. Tarkista, että virta on kytketty ja virtajohdon liitin on kunnolla kiinni. Jos tulostin toimii akkuvirralla, tarkista, että akku on asennettu oikein.
- Syöttölokero voi olla tyhjä. Tarkista, että syöttölokerossa on paperia ja että se on asetettu oikein. Paperin latausohjeita on kohdassa [Paperin lataaminen.](#page-17-0)
- Tulostimeen on voinut syntyä paperitukos kesken tulostuksen. Tutustu seuraavassa kohdassa esitettyihin tukoksen poisto-ohjeisiin.

#### **Paperitukos kesken tulostuksen**

Katso, onko tulostimen näytöllä ohjeita. Poista paperitukos noudattamalla seuraavia ohieita:

- Jos paperi on tullut osittain ulos tulostimen etupuolelta, vedä se varovasti ulos itseesi päin.
- Jos paperi ei ole tullut osittainkaan ulos tulostimen etuosasta, yritä vetää paperi pois takakautta.
	- Poista paperit syöttölokerosta. Vedä sitten syöttölokeroa alaspäin, niin että se avautuu aivan vaaka-asentoon.
	- Vedä kiinni jäänyt paperi varovasti ulos tulostimen takaosasta.
	- Nosta syöttölokeroa, kunnes se napsahtaa takaisin paperin syöttöasentoon.
- Jos haluat vetää paperin pois, mutta et saa kiinni paperin reunasta, kokeile seuraavaa:
	- Katkaise virta tulostimesta.
	- Jos valinnaista HP Photosmart Internal Battery -akkua **ei** ole asennettu tulostimeen, irrota virtajohto. Odota noin 10 sekuntia ja kiinnitä virtajohto takaisin.
	- Jos tulostimessa on HP Photosmart Internal Battery -akku, irrota tulostimen virtajohto, jos se on paikallaan. Avaa akkukotelon kansi ja irrota akku. Odota noin 10 sekuntia ja asenna akku takaisin. Kiinnitä virtajohto tarvittaessa.
	- Kytke virta tulostimeen. Tulostin tarkistaa, onko paperiradalla paperia ja poistaa kiinni jääneen paperin automaattisesti.

Jatka painamalla **OK**-näppäintä.

**Vihje** Jos paperitukoksia syntyy kesken tulostamisen, kokeile syöttää paperit arkki kerrallaan. Työnnä paperi niin pitkälle syöttölokeroon kuin se menee.

## **Tulostimesta tuli tyhjä sivu.**

- Tarkista mustetason kuvake tulostimen näytöllä. Jos muste on loppunut, vaihda värikasetti. Lisätietoja on kohdassa [Värikasettien asentaminen](#page-18-0).
- Olet ehkä käynnistänyt tulostuksen ja sitten peruuttanut sen. Jos peruutit tulostuksen, ennen kuin valokuvan tulostus käynnistyi, tulostin on voinut jo vetää

paperin valmiiksi. Kun käynnistät tulostuksen seuraavan kerran, tulostin työntää ensin tyhjän arkin ennen kuin aloittaa uuden tulostuksen.

#### <span id="page-44-0"></span>**Valokuva ei tulostunut tulostimen oletusasetusten mukaisesti.**

Olet ehkä muuttanut yksittäisen valokuvan tulostusasetuksia. Yksittäiselle valokuvalle valitut tulostusasetukset ohittavat tulostimen oletusasetukset. Voit hylätä kaikki yksittäisen valokuvan tulostusasetukset poistamalla kuvan valinnan. Lisätietoja on kohdassa [Tulostettavien valokuvien valitseminen.](#page-27-0)

#### **Tulostin työntää paperin ulos kesken tulostusvalmistelujen.**

Suora auringonvalo voi häiritä automaattisen paperintunnistimen toimintaa. Siirrä tulostin pois auringonpaisteesta.

#### **Tulostuslaatu on huono.**

- Muste voi olla loppumassa värikasetista. Tarkista mustetason kuvake tulostimen näytöllä. Vaihda värikasetti tarvittaessa. Lisätietoja on kohdassa [Kasetin](#page-20-0) [asentaminen.](#page-20-0)
- Kamerasta on voitu valita käyttöön matala resoluutioasetus valokuvaa otettaessa. Varmista parempi tulostuslaatu tulevaisuudessa suurentamalla digitaalikameran resoluutioasetusta.
- Tarkista, että käytät tulostamiseen oikean tyyppistä valokuvapaperia. Parhaan tuloksen saat käyttämällä HP:n omaa valokuvapaperia. Lisätietoja on kohdassa [Oikean paperilaadun valitseminen.](#page-17-0)
- Tulostat ehkä paperin väärälle puolelle. Tarkista, että paperi on asetettu lokeroon tulostuspuoli ylöspäin.
- Värikasetti täytyy ehkä puhdistaa. Lisätietoja on kohdassa [Värikasettien](#page-33-0) [puhdistaminen.](#page-33-0)
- Värikasetti täytyy ehkä kohdistaa. Lisätietoja on kohdassa [Värikasettien](#page-35-0) [kohdistaminen](#page-35-0).

## **Digitaalikamerassa tulostettavaksi merkitsemäni valokuvat eivät tulostu.**

Eräät digitaalikamerat, kuten HP 318 ja HP 612, antavat mahdollisuuden merkitä tulostettavat kuvat sekä kameran sisäiseen muistiin että muistikorttiin. Jos merkitset tulostettavat valokuvat sisäiseen muistiin ja sen jälkeen siirrät kuvat muistista muistikortille, merkinnät eivät siirry kuvien mukana. Merkitse tulostettavat valokuvat vasta sen jälkeen, kun olet siirtänyt kuvat digitaalikameran sisäisestä muistista muistikortille.

# **Bluetooth-tulostusongelmat**

Ennen kuin otat yhteyden HP:n asiakastukeen, tutustu tämän jakson vianmääritysvihjeisiin tai käy online-tukipalvelussa osoitteessa [www.hp.com/support.](http://www.hp.com/support) Tutustu langattoman HP Bluetooth -tulostinsovittimen käyttöohjeeseen sekä langatonta Bluetooth-tekniikkaa käyttävän laitteen käyttöoppaaseen.

#### <span id="page-45-0"></span>**Bluetooth-laitteeni ei löydä tulostinta.**

- Tarkista, että langaton HP Bluetooth -tulostinsovitin on kytketty tulostimen etuosassa olevaan kameraporttiin. Sovittimen merkkivalo vilkkuu, kun se on valmis vastaanottamaan tietoja.
- Bluetooth-toiminnon **Accessibility** (Käytettävyys) -asetukseksi on ehkä valittu **Not visible** (Ei näy). Muuta asetukseksi **Visible to all** (Näkyy kaikille) seuraavasti:
	- Poista muistikortit tulostimen muistikorttipaikoista.

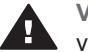

**Varoitus** Älä irrota muistikorttia silloin, kun muistikortin merkkivalo vilkkuu.

- Avaa tulostinvalikko painamalla **OK**-näppäintä.
- Valitse **Bluetooth** ja paina sitten **OK**-näppäintä.
- Valitse **Accessibility** (Käytettävyys) ja paina sitten **OK**.
- Valitse **Visible to all** (Näkyy kaikille) ja paina sitten **OK**.
- Bluetooth-toiminnon **Security level** (Suojaustaso) voi olla **High** (Korkea). Muuta asetukseksi **Low** (Matala) seuraavasti:
	- Poista muistikortit tulostimen muistikorttipaikoista.

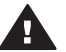

**Varoitus** Älä irrota muistikorttia silloin, kun muistikortin merkkivalo vilkkuu.

- Avaa tulostinvalikko painamalla **OK**-näppäintä.
- Valitse **Bluetooth** ja paina sitten **OK**-näppäintä.
- Valitse **Security level** (Suojaustaso) ja paina sitten **OK**-näppäintä.
- Valitse **Low** (Matala) ja paina sitten **OK**-näppäintä.
- Langatonta Bluetooth-tekniikkaa käyttävän laitteen tulostimesta käyttämä tunnus (PIN) voi olla virheellinen. Tarkista, että Bluetooth-tekniikkaa käyttävälle laitteelle annettu tulostimen tunnus on oikea.
- Tulostin voi olla liian kaukana. Siirrä langatonta Bluetooth-tekniikkaa käyttävä laite lähemmäksi tulostinta. Bluetooth-laitteen ja tulostimen suositeltu enimmäisetäisyys on 10 metriä.

#### **Tulostimesta ei tule yhtään tulostetta ulos.**

Tulostin ei ehkä tunnista langattoman Bluetooth-laitteen lähettämän tiedoston tyyppiä. Luettelo tulostimen tukemista tiedostomuodoista on kohdassa [Tulostimen tekniset](#page-50-0) [tiedot](#page-50-0).

#### **Tulostuslaatu on heikko.**

Tulostetun valokuvan resoluutioasetus voi olla pieni. Varmista parempi tulostuslaatu tulevaisuudessa suurentamalla digitaalikameran resoluutioasetusta. Muista, että VGAresoluutiota käyttävillä kameroilla, jollaisia on esimerkiksi kamerapuhelimissa, resoluutio ei välttämättä riitä laadukkaisiin tulosteisiin.

#### **Valokuvaan tulee reunat.**

Langatonta Bluetooth-tekniikkaa käyttävän laitteen tulostussovellus ei ehkä tue reunatonta tulostusta. Ota yhteyttä laitteen myyjään tai hae laitevalmistajan wwwsivuilta päivitys tulostussovellukseen.

# <span id="page-46-0"></span>**Virheilmoitukset**

Ennen kuin otat yhteyden HP:n asiakastukeen, tutustu tämän jakson vianmääritysvihjeisiin tai käy online-tukipalvelussa osoitteessa [www.hp.com/support.](http://www.hp.com/support)

Tulostimen näyttöön voi tulla seuraavia virheilmoituksia. Korjaa virhetilanne annettuja ohjeita noudattamalla.

**Virheilmoitus: Paper jam (Paperitukos) Clear jam then press OK. (Poista tukos ja paina sitten OK-näppäintä.)**

Poista paperitukos noudattamalla seuraavia ohjeita:

- Jos paperi on tullut osittain ulos tulostimen etupuolelta, vedä se varovasti ulos itseesi päin.
- Jos paperi ei ole tullut osittainkaan ulos tulostimen etuosasta, yritä vetää paperi pois takakautta.
	- Poista paperit syöttölokerosta. Vedä sitten syöttölokeroa alaspäin, niin että se avautuu aivan vaaka-asentoon.
	- Vedä kiinni jäänyt paperi varovasti ulos tulostimen takaosasta.
	- Nosta syöttölokeroa, kunnes se napsahtaa takaisin paperin syöttöasentoon.
- Jos haluat vetää paperin pois, mutta et saa kiinni paperin reunasta, kokeile seuraavaa:
	- Katkaise virta tulostimesta.
	- Jos valinnaista HP Photosmart Internal Battery -akkua **ei** ole asennettu tulostimeen, irrota virtajohto. Odota noin 10 sekuntia ja kiinnitä virtajohto takaisin.
	- Jos tulostimessa on HP Photosmart Internal Battery -akku, irrota tulostimen virtajohto, jos se on paikallaan. Avaa akkukotelon kansi ja irrota akku. Odota noin 10 sekuntia ja asenna akku takaisin. Kiinnitä virtajohto tarvittaessa.
	- Kytke virta tulostimeen. Tulostin tarkistaa, onko paperiradalla paperia ja poistaa kiinni jääneen paperin automaattisesti.
- Jatka painamalla **OK**-näppäintä.

**Virheilmoitus: Automatic paper sensor failed. (Automaattisen paperitunnistimen virhe.)**

Automaattisen paperitunnistimen toiminta on estynyt tai se on rikki. Siirrä tulostin pois suorasta auringonpaisteesta ja paina **OK**-näppäintä. Yritä tulostaa uudelleen. Jos tästä ei ole apua, hae lisäohjeita osoitteesta [www.hp.com/support](http://www.hp.com/support) tai ota yhteyttä asiakaspalveluun.

**Virheilmoitus: Cartridge is not compatible. (Kasetti ei ole yhteensopiva.) Use appropriate HP cartridge. (Käytä oikeaa HP-kasettia.)**

Vaihda kasetin tilalle tähän tulostimeen soveltuva värikasetti. Lisätietoja on kohdassa [Värikasettien asentaminen](#page-18-0).

**Virheilmoitus: Print cartridge cradle is stuck. (Kasettikeinu on juuttunut kiinni.) Clear jam then press OK. (Poista tukos ja paina sitten OK-näppäintä.)**

Poista kasettikeinun liikeradalla olevat esteet seuraavien ohjeiden mukaan:

- 1 Avaa kasettipesän luukku.
- 2 Poista keinun liikeradalla olevat esteet.
- 3 Sulje kasettipesän luukku ja jatka painamalla **OK**.

## **Virheilmoitus: Cartridge service station is stuck. (Kasetin huoltoasema on juuttunut kiinni.)**

Värikasetin huoltoasema on kasettikeinun alla oleva osa, joka pyyhkii värikasettia ja sulkee suojuksen, kun tulostinta ei käytetä. Poista kasetin huoltoaseman toimintaesteet noudattamalla seuraavia ohjeita:

- 1 Avaa kasettipesän luukku.
- 2 Työnnä kasettikeinu kasetteineen varovasti vasemmalle, niin että pääset käsiksi kasetin huoltoasemaan.
- 3 Poista mahdolliset toimintaesteet.
- 4 Sulje kasettipesän luukku ja jatka painamalla **OK**.

**Virheilmoitus: Memory card is in backwards. (Muistikortti on väärin päin.) The black side should face up. (Mustan puolen on oltava ylöspäin.)**

SmartMedia-muistikortti on asetettu korttipaikkaan ylösalaisin. Vedä kortti varovasti korttipaikasta ja työnnä takaisin siten, että kultakoskettimet ovat alaspäin.

Luku 6

# <span id="page-49-0"></span>**7 Tekniset tiedot**

Tässä osassa esitellään HP Photosmartin tulostinohjelmiston järjestelmävaatimukset ja joitakin teknisiä tietoja tulostimesta.

Kaikki tulostimen tekniset tiedot ja järjestelmävaatimukset ovat käytönaikaisessa ohjeessa. Tietoja tulostimen käytönaikaisen ohjeen käyttämisestä on kohdassa [Johdanto](#page-5-0).

# **Järjestelmävaatimukset**

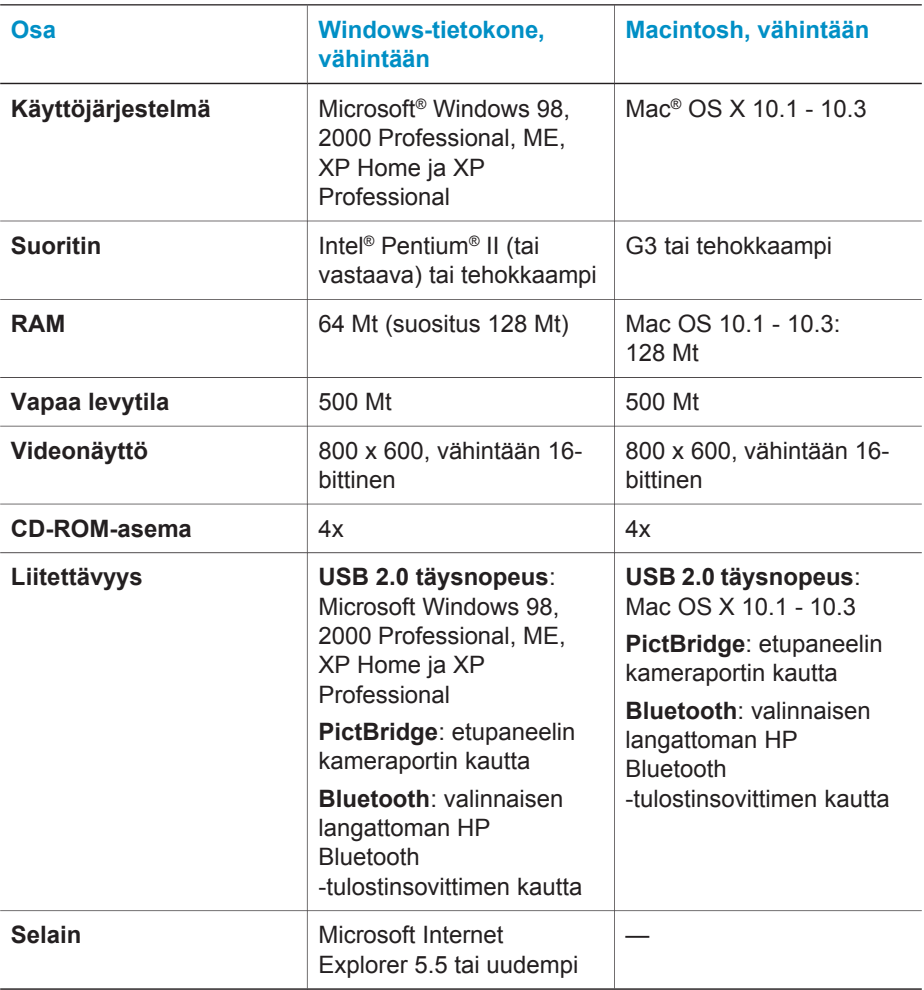

# <span id="page-50-0"></span>**Tulostimen tekniset tiedot**

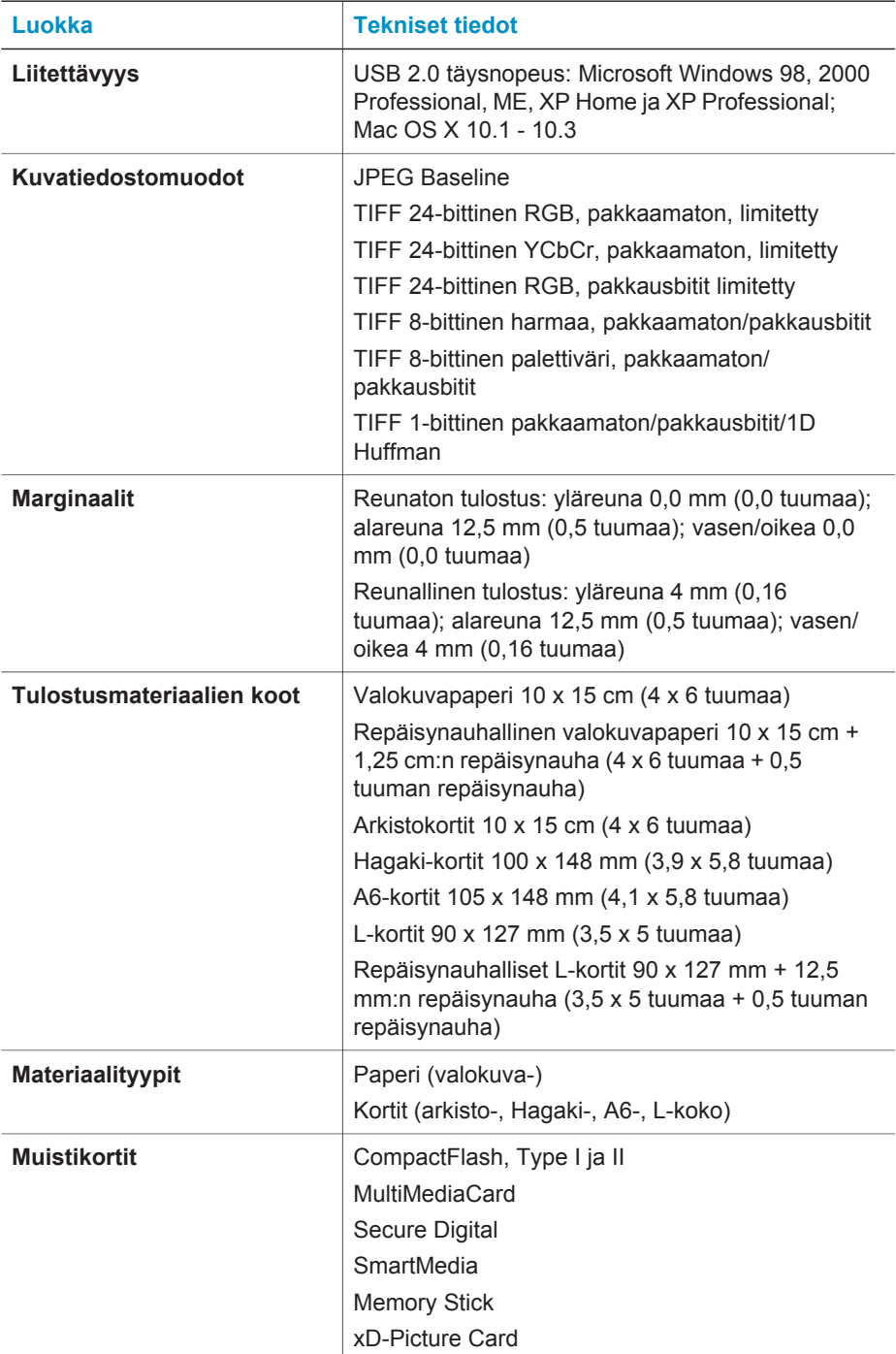

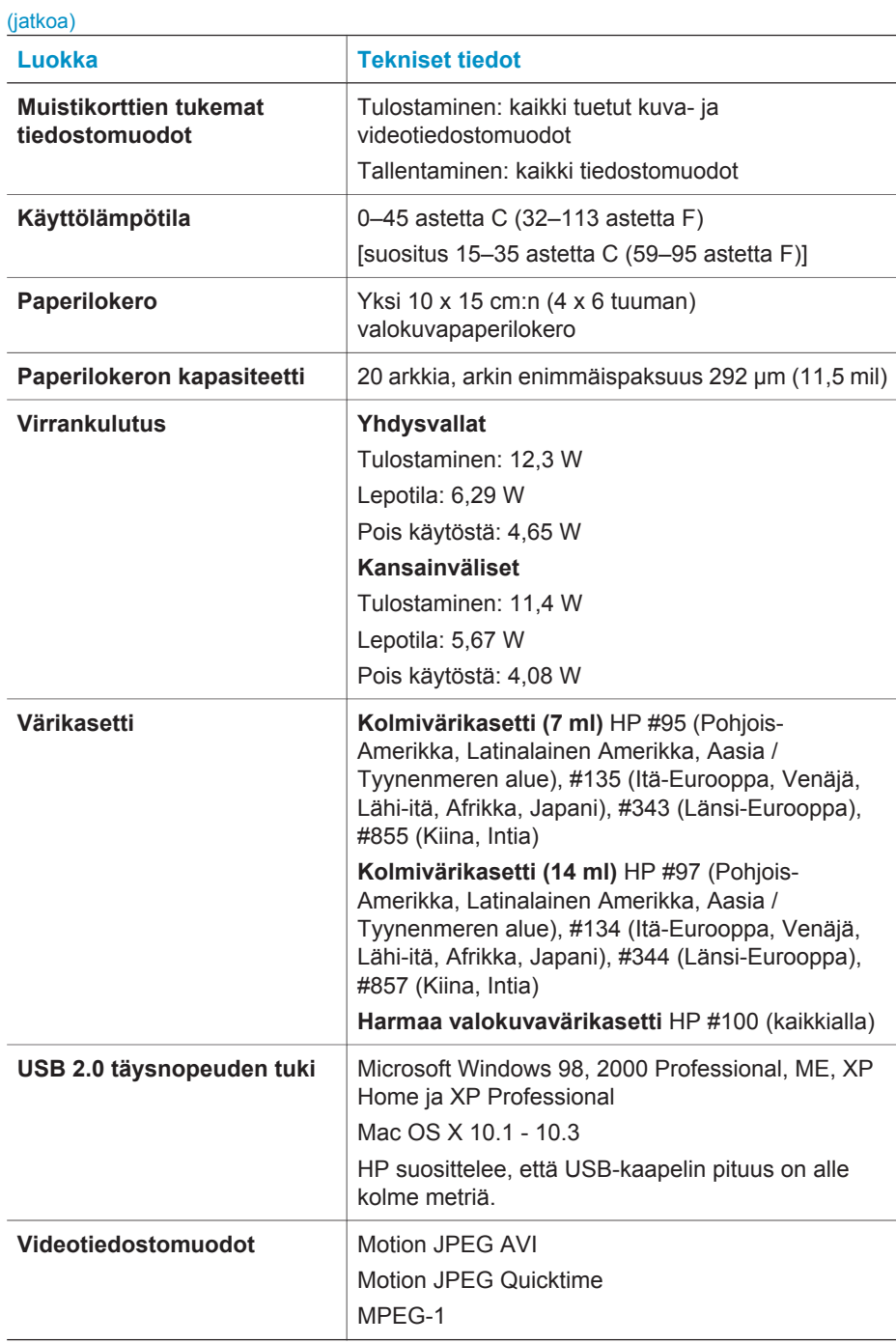

Luku 7

# <span id="page-53-0"></span>**8 HP:n asiakastuki**

Jos kohtaat ongelmia, noudata seuraavia ohjeita:

- 1 Tutustu tulostimen mukana toimitettuun käyttöoppaaseen.
	- **Asennusopas**: *HP Photosmart 320 series -tulostimen asennusoppaassa* on tulostimen asennusohjeet ja ensimmäisen valokuvan tulostusohjeet.
	- **Käyttöopas**: Opas, jota parhaillaan luet, on *HP Photosmart 320 series -tulostimen käyttöopas*. Tässä oppaassa käsitellään tulostimen perustoimintoja sekä sen käyttämistä suoraan ilman tietokonetta. Oppaassa on myös laitteiston vianmääritysohjeita.
	- **HP Photosmart -tulostimen ohje**: HP Photosmart -tulostimen käytönaikaisessa ohjeessa esitellään tulostimen ja tietokoneen yhteiskäyttöä. Lisäksi siellä on ohjelmiston vianmääritysohjeita.
- 2 Jos ongelmatilanne ei selviä käyttöoppaan tietojen avulla, käy osoitteessa [www.hp.com/support](http://www.hp.com/support) ja toimi seuraavasti:
	- Mene asiakaspalvelun tukisivuille.
	- Lähetä HP:lle sähköpostilla kysymys, johon haluat vastauksen.
	- Ota yhteys HP:n tekniseen asiantuntijaan keskustelupalstalla.
	- Tarkista, onko ohjelmistopäivityksiä saatavana.

Tukivaihtoehdot ja saatavuus vaihtelevat tuotteen, maan/alueen ja kielen mukaan.

- 3 Ota yhteyttä paikalliseen myyntipisteeseen. Jos tulostimessa on laitevika, saat pyynnön toimittaa tulostimen sen ostopaikkaan. Tämä palvelu on ilmainen tulostimen rajoitetun takuukauden ajan. Takuuajan jälkeen korjaus on maksullista.
- 4 Jos ongelma ei ratkea tulostimen käytönaikaisen ohjeen eikä HP:n www-sivujen avulla, soita HP:n asiakaspalvelun maa- tai aluekohtaiseen numeroon. Luettelo maa- ja aluekohtaisista puhelinnumeroista on seuraavassa osassa.

# **HP:n asiakaspalvelu puhelimitse**

Puhelintuki on maksutonta tulostimen takuukaudella. Lisätietoja on laitteen mukana toimitetussa takuulausunnossa. Voit tarkistaa ilmaisen tuen keston osoitteessa [www.hp.com/support](http://www.hp.com/support).

Maksuttoman puhelintukikauden jälkeen HP:n tarjoamista palvelusta veloitetaan erikseen. Saat selville eri tukivaihtoehdot ottamalla yhteyttä HP-myyjään tai soittamalla oman maasi/alueesi tukipuhelinnumeroon.

HP:n tukipalveluita saat puhelimitse soittamalla lähimmän tukipalvelupisteen puhelinnumeroon. Puheluista peritään puhelinlaitosten yleiset puhelumaksut.

**Pohjois-Amerikka:** Soita numeroon 1-800-HP-INVENT (1-800-474-6836). Yhdysvalloissa tukea saa englannin- ja espanjankielisenä vuorokauden ympäri 7 päivänä viikossa (tukiaikojen mahdollisista muutoksista ei ilmoiteta). Tämä palvelu on maksutonta takuun voimassaoloaikana. Takuuajan jälkeen palvelu voi olla maksullista.

**Huomautus** Länsi-Euroopassa asuvien asiakkaiden maa- tai aluekohtaisten puhelintukinumeroiden luettelo on osoitteessa [www.hp.com/support.](http://www.hp.com/support)

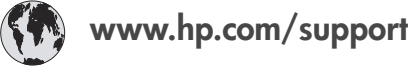

<span id="page-54-0"></span>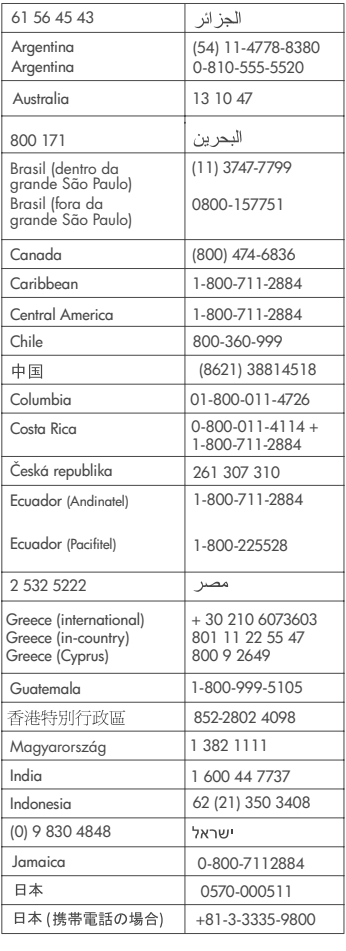

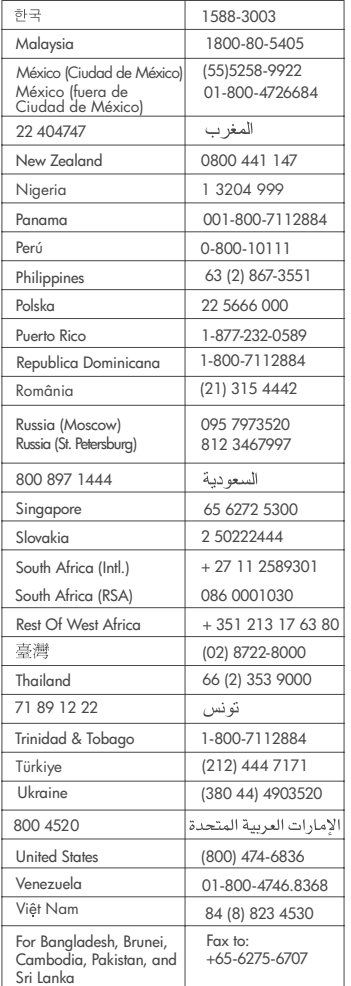

## **Soittaminen**

Kun soitat HP:n asiakaspalveluun, ole tietokoneen ja tulostimen lähellä. Valmistaudu antamaan seuraavat tiedot:

- Tulostimen mallinumero (tulostimen etuosassa)
- Tulostimen sarjanumero (tulostimen pohjassa)
- Tietokoneen käyttöjärjestelmä
- Tulostinohjaimen versio:
	- **Windows:** tulostimen ohjainversion saa selville napsauttamalla Windowsin tehtäväpalkissa olevaa muistikorttikuvaketta hiiren kakkospainikkeella ja valitsemalla **Tietoja**.
	- **Macintosh:** tulostimen ohjainversion näkee tulostimen valintataulusta.
- <span id="page-55-0"></span>● Tulostimen nestekidenäytössä tai tietokoneen näytöllä näkyvät ilmoitukset.
- Vastaukset seuraaviin kysymyksiin:
	- Onko sama tilanne sattunut aikaisemmin? Voitko luoda tilanteen uudelleen?
	- Olitko asentamassa uusia laitteistoja tai ohjelmistoja tilanteen alkaessa?

# **Toimitus HP:n huoltoon**

HP järjestää laitteen noudon ja toimituksen HP:n huoltokeskukseen. Se myös huolehtii kuljetus- ja käsittelykuluista molempiin suuntiin. Tämä palvelu on maksuton laitteen takuukauden ajan.

Luku 8

# <span id="page-57-0"></span>**a Ohjelmiston asentaminen**

Tulostimen mukana toimitetaan valinnaisia ohjelmistoja, jotka voit asentaa tietokoneeseen.

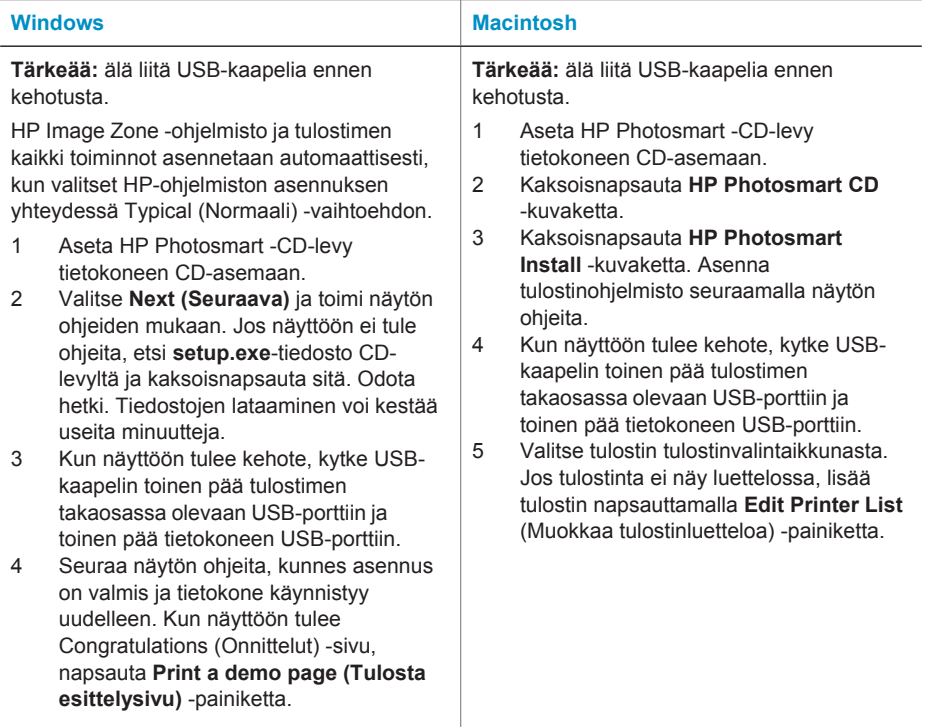

Liite a

# <span id="page-59-0"></span>**Hakemisto**

# **A**

akku kotelo [7](#page-9-0) malli [7](#page-9-0) akut digitaalikamera [27](#page-29-0) asentaminen värikasetit [18](#page-20-0) asettaminen muistikortit [20](#page-22-0) asettelu, valitseminen [26](#page-28-0) asiakastuki [51](#page-53-0) autosovitin [8,](#page-10-0) [35](#page-37-0)

# **B**

Bluetooth langaton tulostinsovitin [8](#page-10-0) vianmääritys [42](#page-44-0) yhteys tulostimeen [29](#page-31-0)

## **C**

CompactFlash [19](#page-21-0)

## **D**

digitaalikamerat. *katso* kamerat Digital Flash [25](#page-27-0)

#### **H**

HP Instant Share [29](#page-31-0) HP:n digitaaliset suoratulostuskamerat [27](#page-29-0)

#### **J**

järjestelmävaatimukset [47](#page-49-0) JPEG [20](#page-22-0)

## **K**

kamerat portti [4](#page-6-0) tulostaminen [27](#page-29-0) valokuvat eivät tulostu [42](#page-44-0) yhteys tulostimeen [29](#page-31-0) kantolaukku malli [8](#page-10-0) tulostimen kuljettaminen [35](#page-37-0) kasetit. *katso* värikasetit

käytönaikainen ohje [3](#page-5-0) kohdistussivu [33](#page-35-0)

# **L**

laatu testisivun tulostaminen [32](#page-34-0) tulostus [27](#page-29-0) valokuvapaperi [35](#page-37-0) valokuvat [25](#page-27-0) vianmääritys [42](#page-44-0) lokerot, paperi [4](#page-6-0)

## **M**

Memory Sticks [19](#page-21-0) Microdrive [19](#page-21-0) MPEG-1 [20](#page-22-0) muistikortit asettaminen [20](#page-22-0) irrottaminen [22](#page-24-0) tuetut tyypit [19](#page-21-0) tulostaminen [27](#page-29-0) valokuvat eivät näy [38](#page-40-0) muistikorttien irrottaminen [22](#page-24-0) MultiMediaCard [19](#page-21-0) mustavalkoiset valokuvat [16](#page-18-0) mustekasetit. *katso* värikasetit mustetaso, tarkistaminen [18,](#page-20-0) [32](#page-34-0)

## **O**

ohjauspaneeli [5](#page-7-0) ohje. *katso* vianmäritys ohje, käytönaikainen [3](#page-5-0) ohjelmisto, asentaminen [55](#page-57-0)

## **P**

painikkeet [5](#page-7-0) paperi lataaminen [16](#page-18-0) lokerot [4](#page-6-0) ostaminen ja valitseminen [15](#page-17-0) säilyttäminen [35](#page-37-0) tekniset tiedot [48](#page-50-0) vianmääritys [40](#page-42-0) ylläpito [15](#page-17-0)

paperin lataaminen [16](#page-18-0) PictBridge-kamerat [27](#page-29-0) pikkukuvat, tulostaminen [24](#page-26-0) puhdistaminen tulostin [31](#page-33-0) värikasetin koskettimet [32](#page-34-0) värikasetit [31](#page-33-0)

# **R**

regulatory notices [59](#page-61-0) reunaton valokuva tulostuu reunallisena [43](#page-45-0) reunattomat valokuvat eivät tulostu [40](#page-42-0)

# **S**

Secure Digital [19](#page-21-0) Smart Focus [25](#page-27-0) SmartMedia [19](#page-21-0)

# **T**

tarvikkeet [7](#page-9-0), [35](#page-37-0) tekniset tiedot [47](#page-49-0) testisivu [32](#page-34-0) tiedostomuodot, tuetut [20,](#page-22-0) [48](#page-50-0) tietokone järjestelmävaatimukset [47](#page-49-0) ohjelmiston asentaminen [55](#page-57-0) tulostaminen [3](#page-5-0) yhteys tulostimeen [29](#page-31-0) TIFF [20](#page-22-0) tulostaminen asettelun valitseminen [26](#page-28-0) ilman tietokonetta [23](#page-25-0) kamerasta [27](#page-29-0) muistikortilta [27](#page-29-0) pikkukuvat [24](#page-26-0) testisivu [32](#page-34-0) tietokoneesta [3](#page-5-0) useita kopioita [25](#page-27-0) useita valokuvia [25](#page-27-0) valokuva-arkisto [24](#page-26-0) valokuvat [26](#page-28-0) tulostimen käyttöohjeet [3](#page-5-0) tulostimen kuljettaminen [7](#page-9-0), [35](#page-37-0) tulostin

käyttöohjeet [3](#page-5-0) kuljettaminen [35](#page-37-0) liittäminen [29](#page-31-0) osat [4](#page-6-0) puhdistaminen [31](#page-33-0) tarvikkeet [7,](#page-9-0) [35](#page-37-0) tekniset tiedot [48](#page-50-0) valikko [8](#page-10-0) varastoiminen [34](#page-36-0) varoitukset [4](#page-1-0) virheilmoitukset [44](#page-46-0) virtaongelmat [39](#page-41-0)

## **U**

USB portti [4](#page-6-0) tekniset tiedot [48](#page-50-0) yhteystyyppi [29](#page-31-0)

## **V**

valikko, tulostin [8](#page-10-0) valokuvat arkisto [24](#page-26-0) katseleminen [24](#page-26-0) laadun parantaminen [25](#page-27-0) sähköpostilla [29](#page-31-0) tallentaminen tietokoneelle [29](#page-31-0) tuetut tiedostomuodot [20](#page-22-0) tulostaminen [26](#page-28-0) valitseminen tulostettavaksi [25](#page-27-0) värikasetit, valitseminen [16](#page-18-0) valokuvat sähköpostilla [29](#page-31-0) valokuvien katseleminen [24](#page-26-0) valokuvien tallentaminen tietokoneelle [29](#page-31-0) valot [5](#page-7-0) varastoiminen tulostin [34](#page-36-0) valokuvapaperi [35](#page-37-0) värikasetit [19](#page-21-0), [34](#page-36-0) värikasetit asentaminen [18](#page-20-0) kohdistaminen [33](#page-35-0) koskettimien puhdistaminen [32](#page-34-0) mustetaso, tarkistaminen [18](#page-20-0) puhdistaminen [31](#page-33-0) testaaminen [32](#page-34-0) vaihtaminen [18](#page-20-0) valitseminen [16](#page-18-0)

varastoiminen [19,](#page-21-0) [34](#page-36-0) värikasettien kohdistaminen [18,](#page-20-0) [33](#page-35-0) värikasettien vaihtaminen [18](#page-20-0) vianetsintä laatuongelmat [42](#page-44-0) vilkkuvat valot [37](#page-39-0) vianmääritys asiakastuki [51](#page-53-0) Bluetooth [42](#page-44-0) painikkeet eivät toimi [38](#page-40-0) paperiongelmat [40](#page-42-0) reunattomat valokuvat [40](#page-42-0) tulostimen ääni [40](#page-42-0) valokuvia ei löydy [38](#page-40-0) virheilmoitukset [44](#page-46-0) virtaongelmat [39](#page-41-0) virheilmoitukset [44](#page-46-0)

# **X**

xD-Picture Card [19](#page-21-0)

# <span id="page-61-0"></span>**Declaration of conformity**

According to ISO/IEC Guide 22 and EN 45014

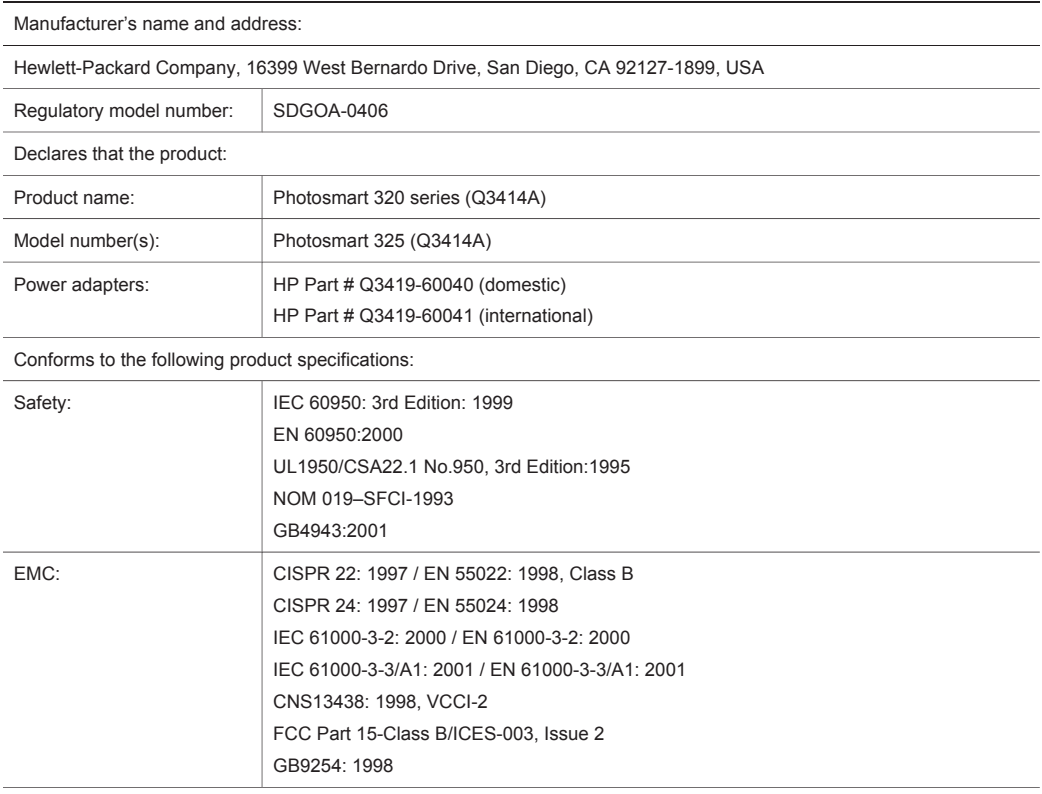

Supplementary Information:

The Product herewith complies with the requirements of the Low Voltage Directive 73/23/EEC and the EMC Directive 89/336/EEC and carries the CE marking accordingly.

European Contact for regulatory topics only: Hewlett Packard GmbH, HQ-TRE, Herrenberger Strasse 140, D-71034 Böblingen Germany. (FAX +49-7031-14-3143)